1

LEVEL 2

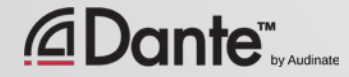

Training program from Audinate

● Official certification lets your customers know that you have the knowledge and skills to implement Dante networks

Ensures a consistent set of methods and knowledge

●

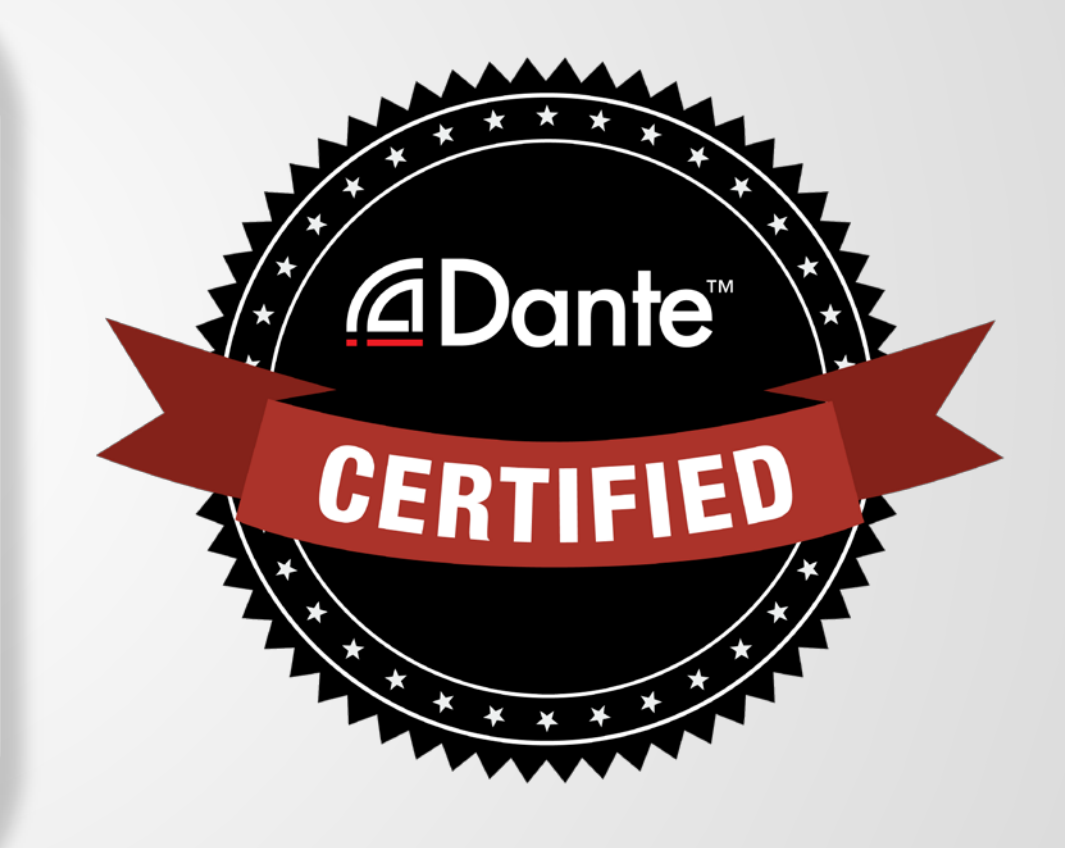

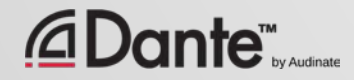

#### With Dante Certification, you receive:

- Use of the Level 1 and Level 2 "Dante Certified" logos
- A certificate of completion for each level passed.
- Optional listing in directory of Dante Certified professionals

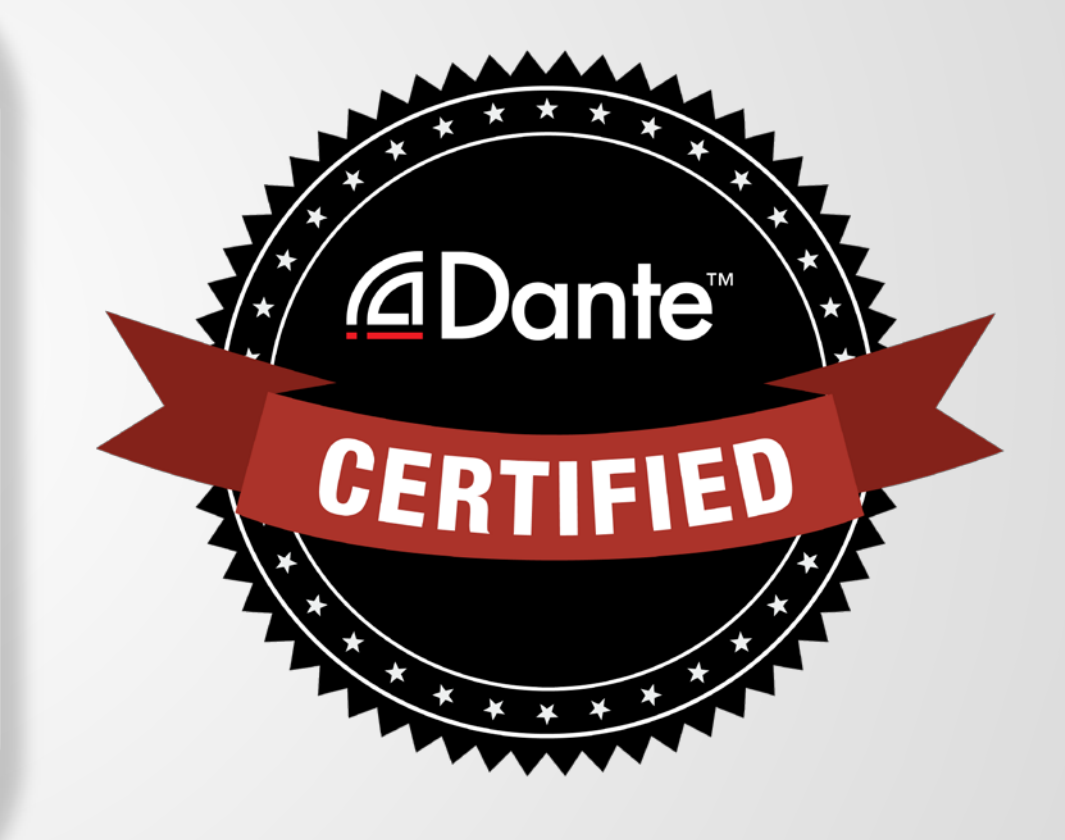

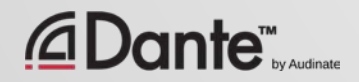

### Level 1: Introduction to Dante

- 100% online delivery
- **Background**
- Basic signal routing
- Setting up Dante in simple systems (approximately 6 devices, 1 switch)

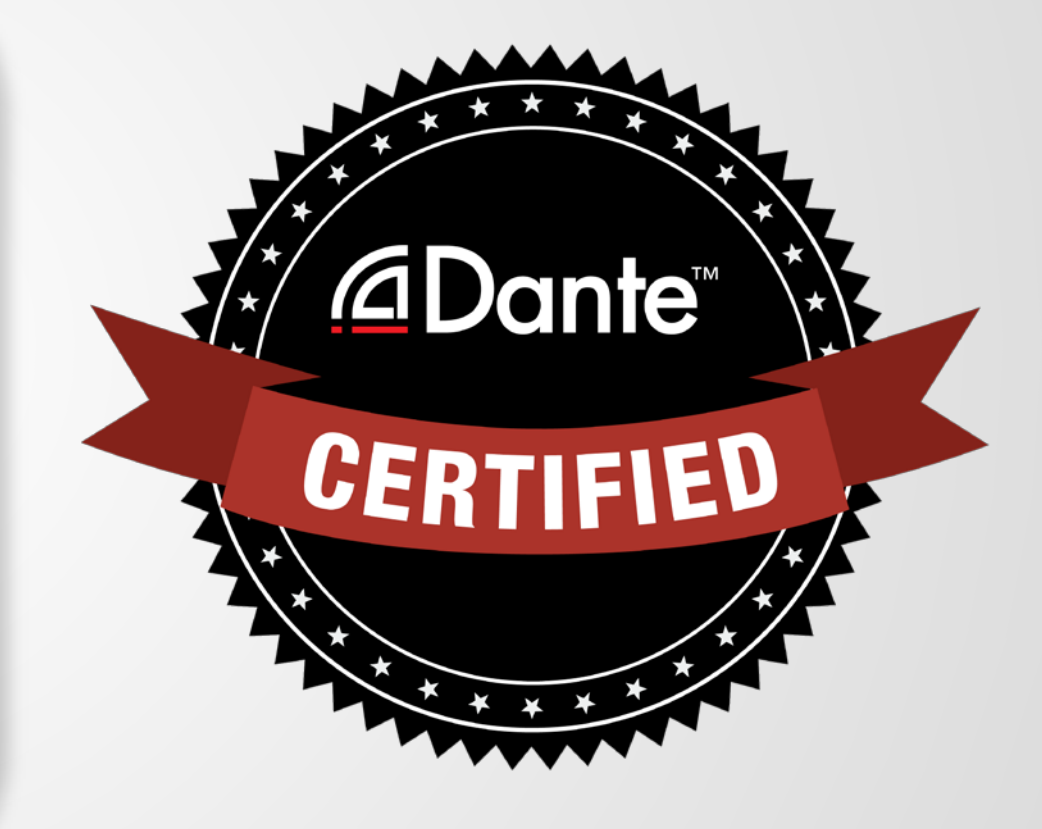

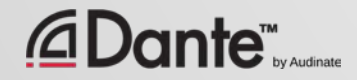

4

### Level 2: Intermediate Dante Concepts

- Delivered in-person
- Larger systems (approx. 12 devices)
- Clocking options
- Understanding unicast & multicast
- **Latency**
- Redundancy
- Dante Virtual Soundcard and Dante Via

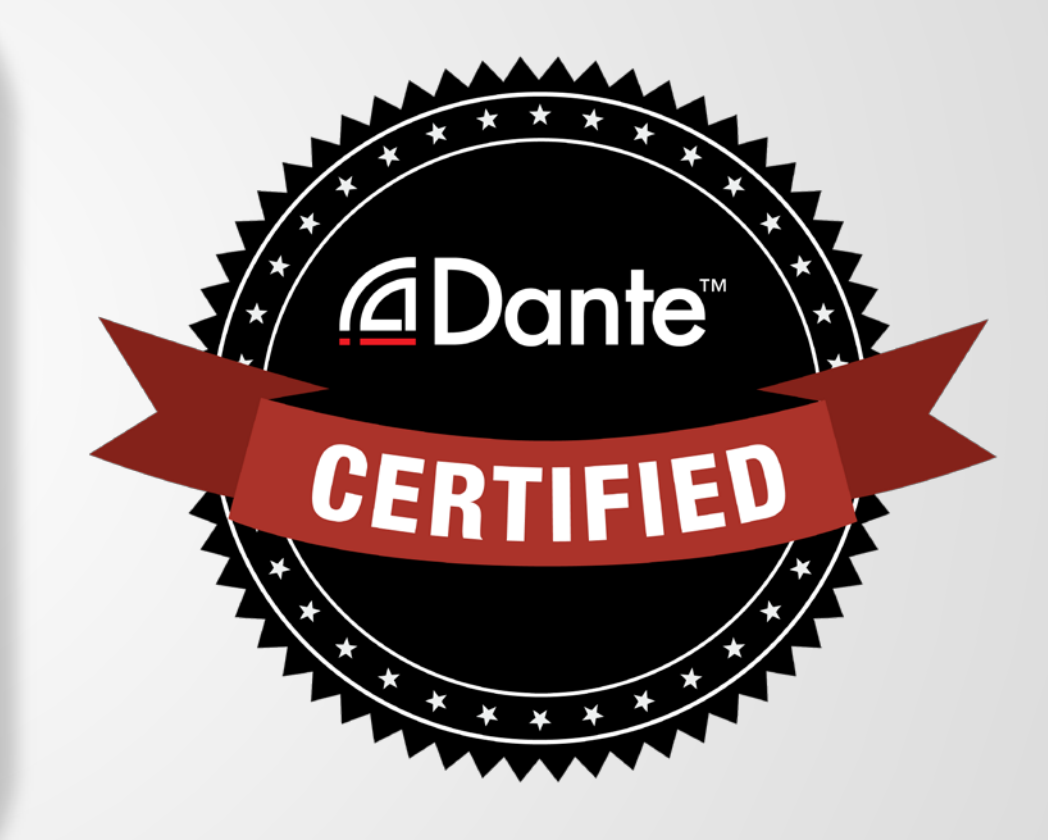

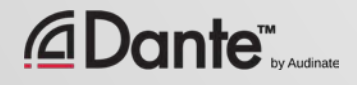

### Required steps:

- Level 1: Pass Level 1 **online** exam
- Level 2: Pass Level 2 **online** exam PLUS "hands on" exam at event

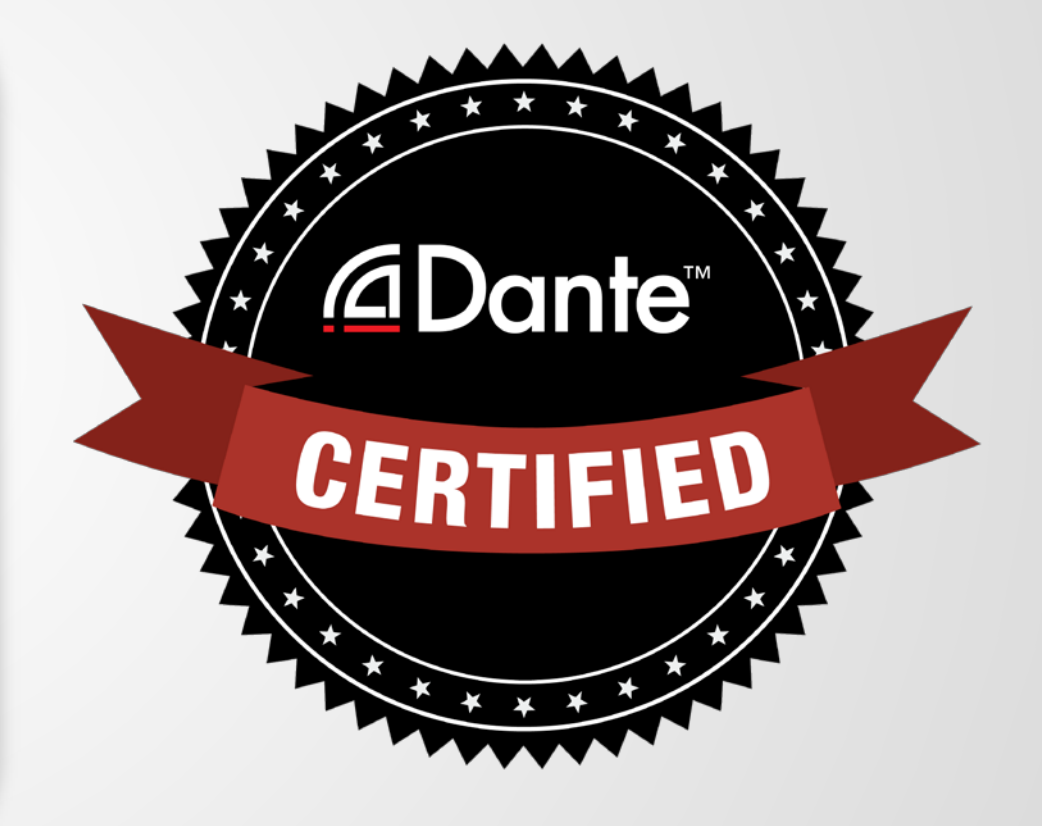

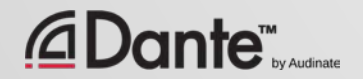

# INTERMEDIATE DANTE CONCEPTS

### DANTE CERTIFICATION PROGRAM LEVEL 2

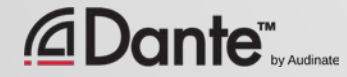

### ABOUT AUDINATE

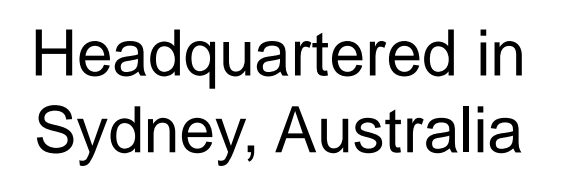

Network engineers first *<u></u>***∆Dante** 

Develop Dante as for all audio 100% interoperable solution

manufacturers

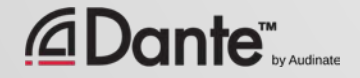

 $\boxed{\bigcirc}$ 

## WHAT WE MAKE

### Dante technology

(all of it) Hardware modules Development tools Software products:

- Dante Controller
- Dante Virtual Soundcard
- Dante Via

 $\overline{\bigcirc}$ 

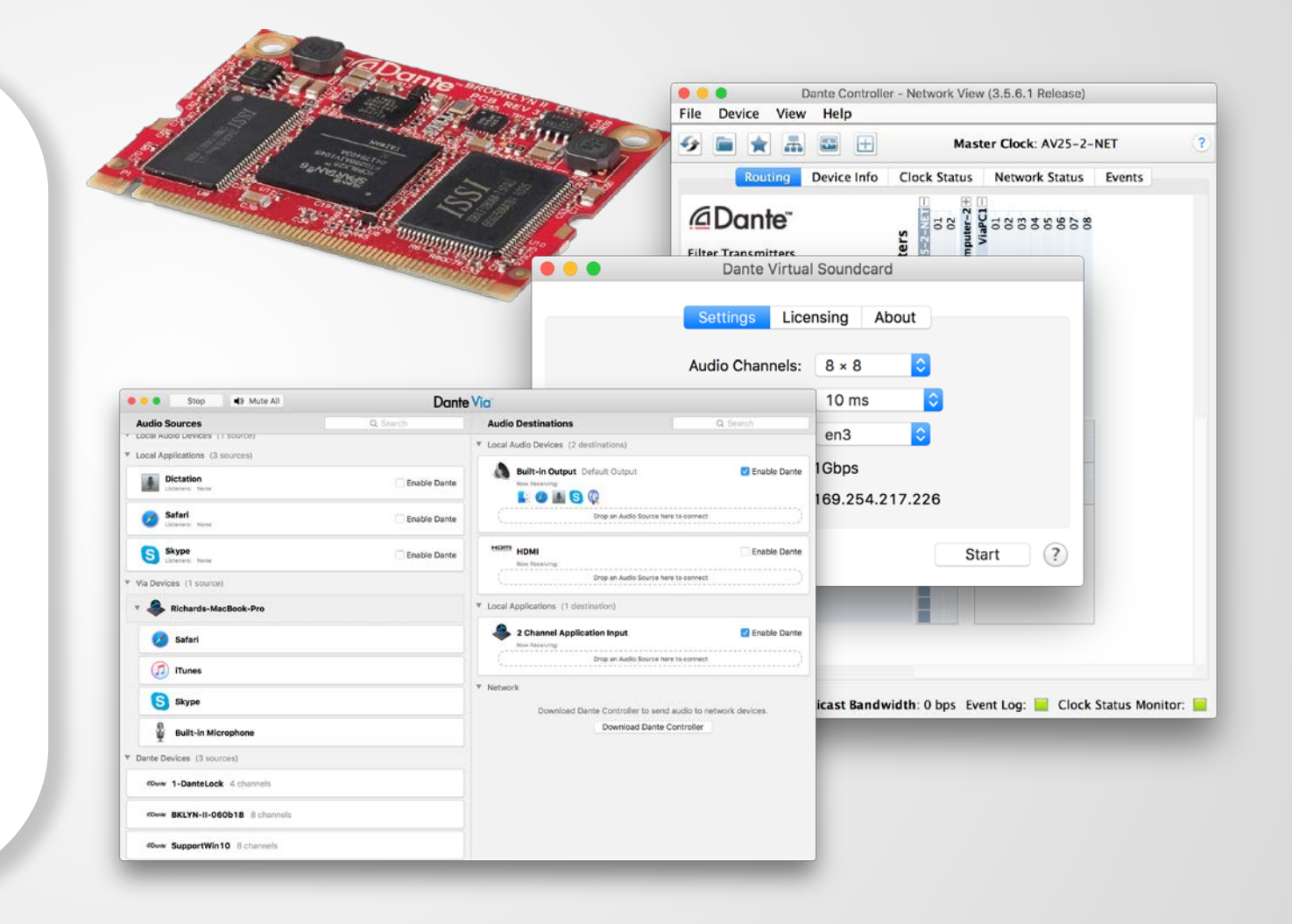

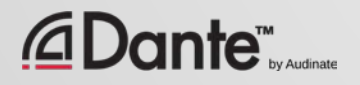

#### $\overline{C}$

# LEVEL 2 TOPICS

#### Switch Features ● Clocking options in Dante ● Understanding latency in networks ●

Dante Flows and Multicast

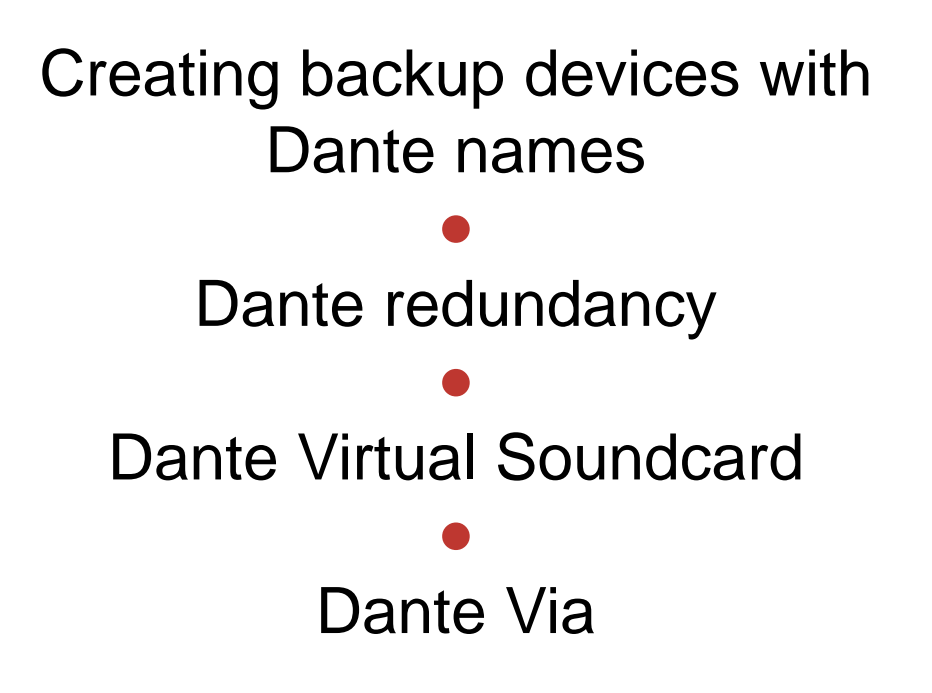

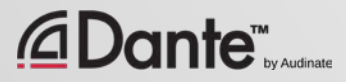

# SWITCH. FEATURES

### DANTE CERTIFICATION PROGRAM LEVEL 2

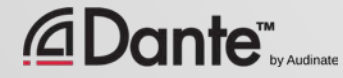

### MANAGED VS. UNMANAGED

### Managed

More expensive ● Many possible settings (and risks)

● May be required in some conditions

### Unmanaged

Less expensive

● 100% plug and play ●

May not be appropriate in some situations

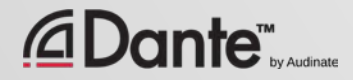

 $\overline{\bigcirc}$ 

# THEN YOU DON'T NEED A MANAGED SWITCH

If you use only **one** switch to connect your Dante devices...

If you are **only** using the network for Dante audio...

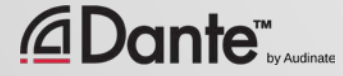

## SWITCH FEATURES RECOMMENDATIONS

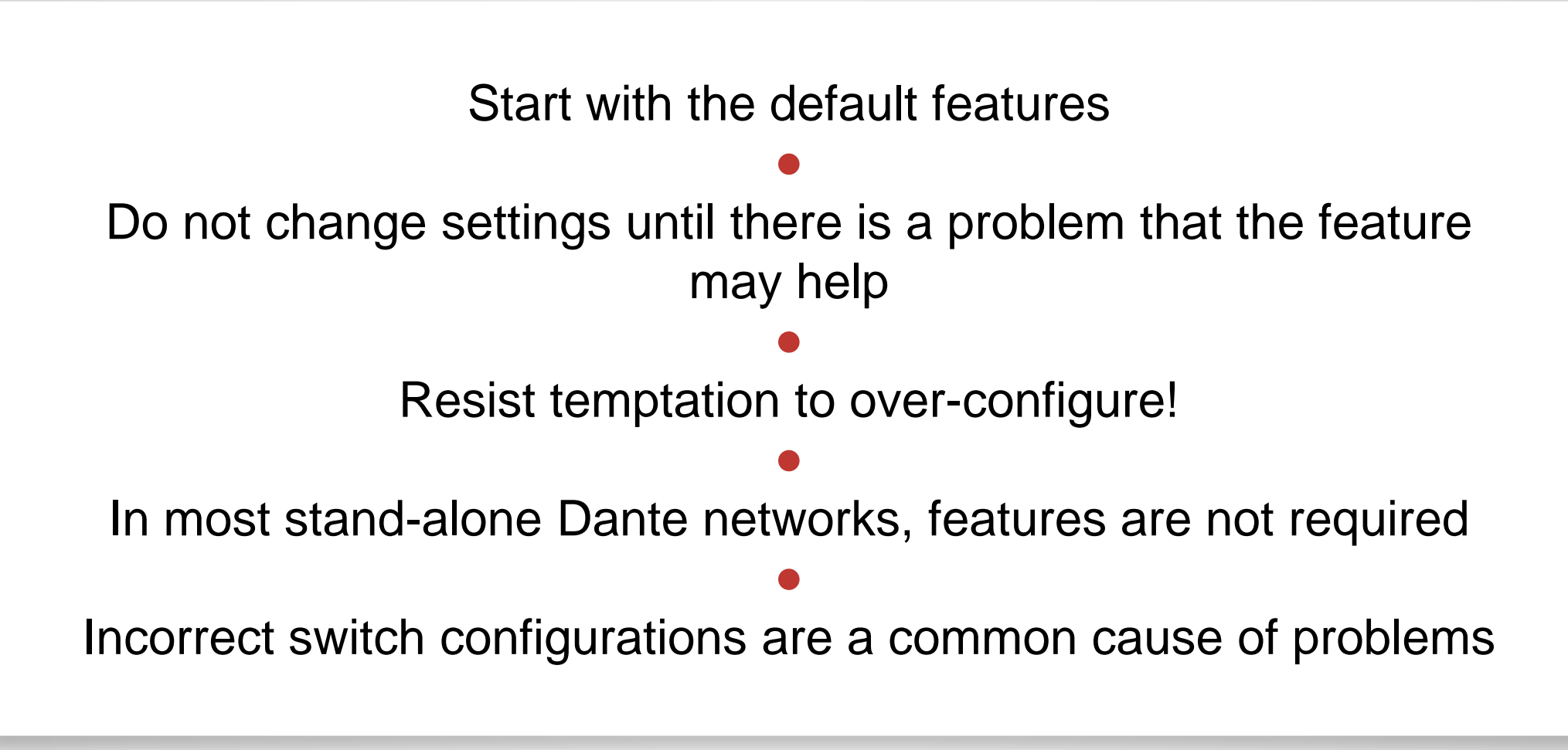

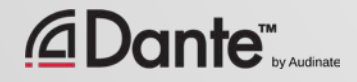

# CLOCKING

### DANTE CERTIFICATION PROGRAM LEVEL 2

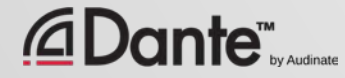

### HOW DOES DANTE CLOCKING WORK?

CLOCK

MASTER

Copyright 2016 Audinate Pty Ltd. All rights reserved **<http://www.audinate.com/resources>**

16

Dante handles clocking automatically via election ● IEEE1588 PTP ● All devices sync'd to Master ● Each device has a clock ● New Clock Master elected as needed

*ADante* 

# CLOCK MASTERS

### Clock Master determined by election in accordance with IEEE1588

### ● Rig Election with "Preferred Master" and "Enable Sync to External" settings

● Understanding the election process

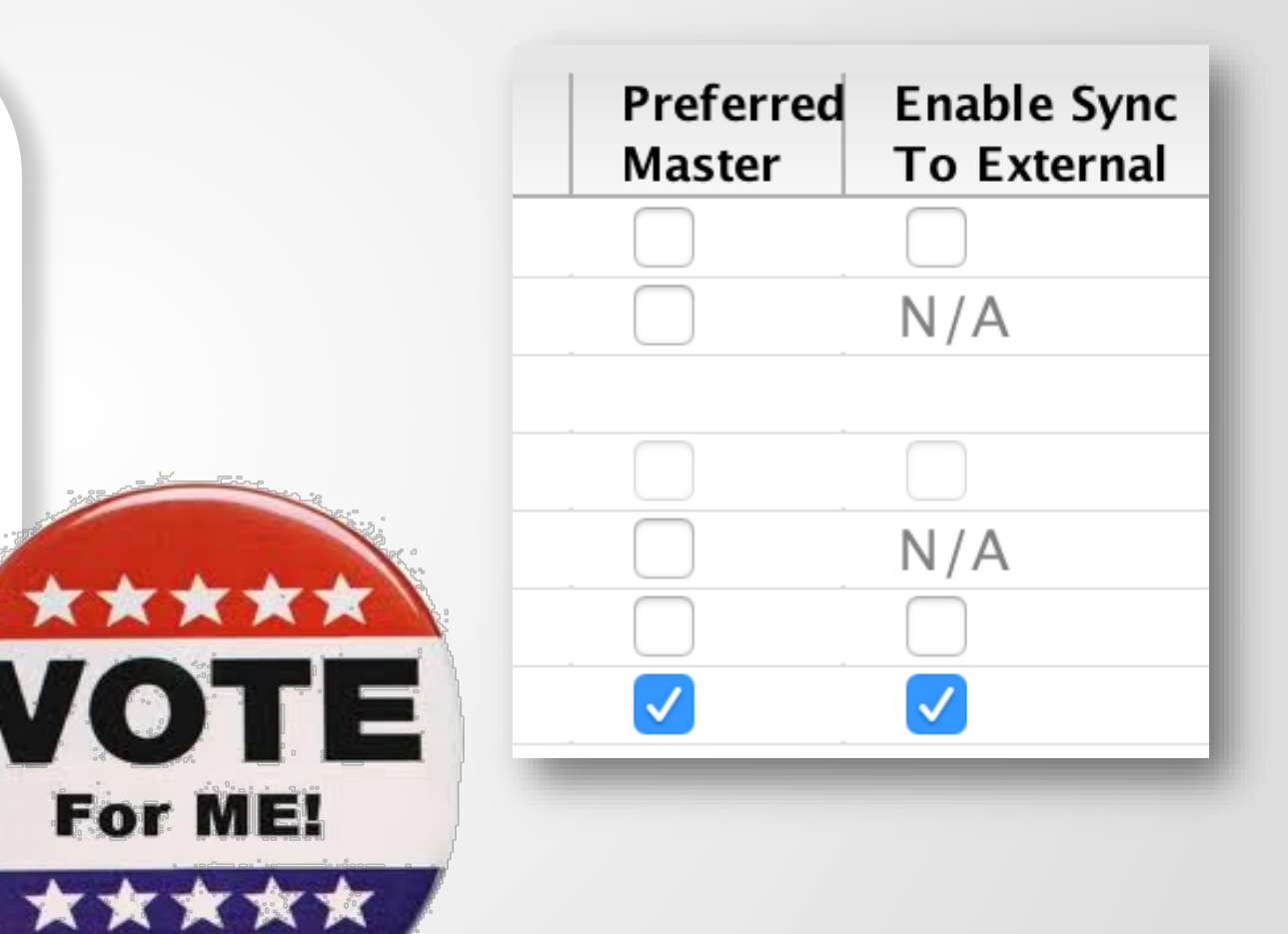

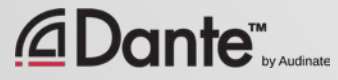

## ADJUSTING CLOCKS

### Clock Status tab in Dante Controller

●

Checkboxes for Preferred Master and Enable Sync to External

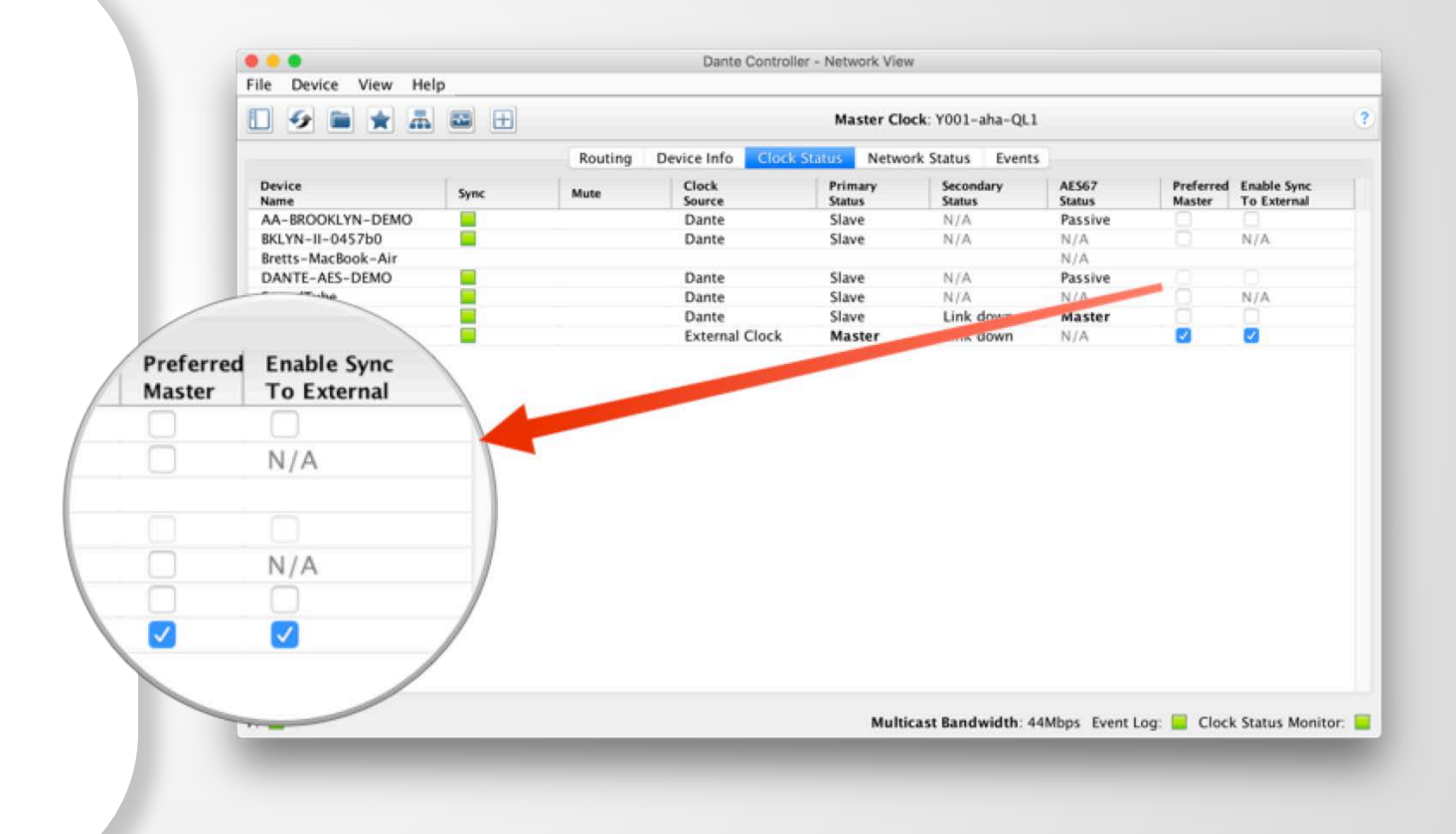

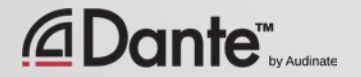

 $\overline{\bigcirc}$ 

# CLOCK ELECTION

B

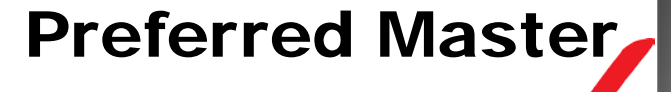

Enable Sync to **External** 

#### Nothing checked

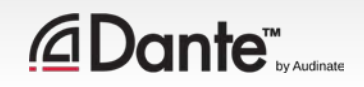

 $\overline{\mathcal{D}}$ 

### PREFERRED MASTER

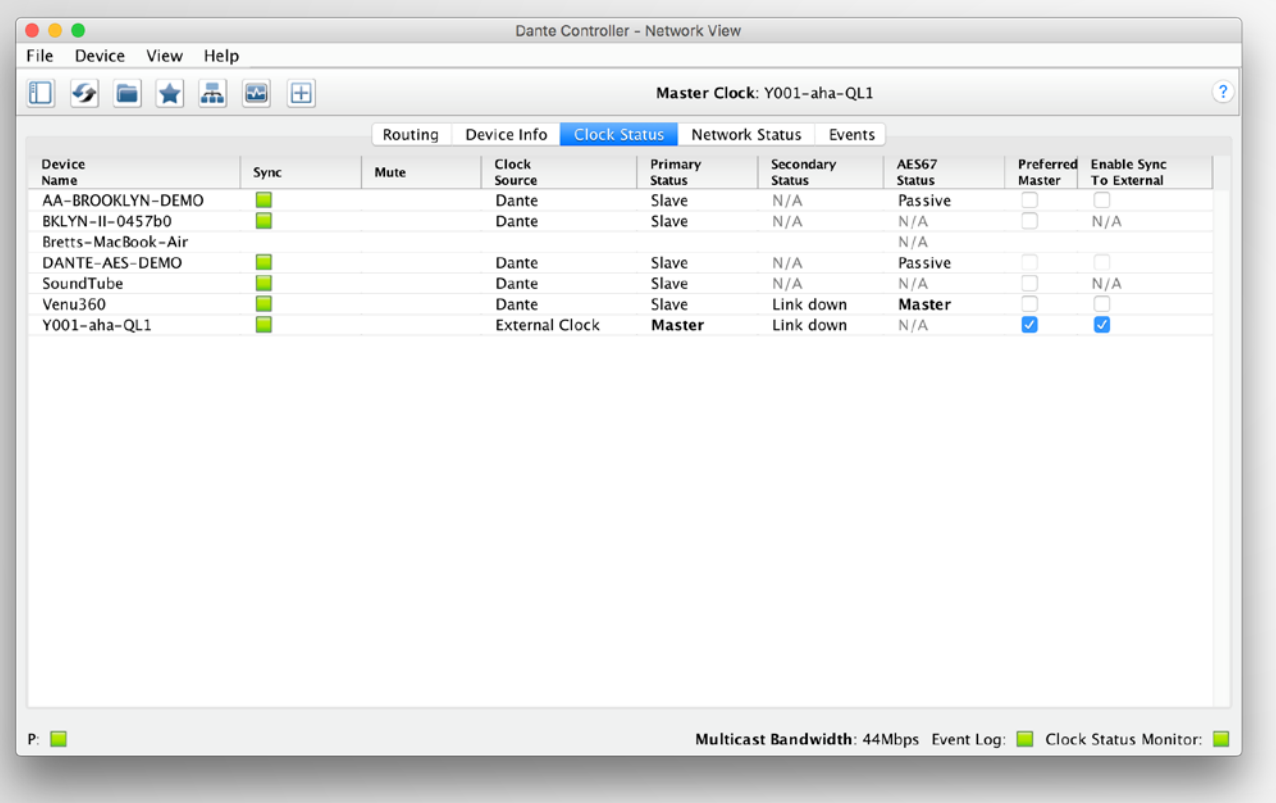

Dante will always elect a Clock Master without intervention

● Changes to Clock Master are automatic and do not affect audio

Any hardware device can be made a "Preferred Master" clock

●

●

Preferred Master should be a device that is always present in system

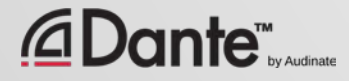

 $\overline{C}$ 

## USING EXTERNAL CLOCKS

"Enable Sync to External" allows use of console (or other) clock ● Configure in console, too ● Check "Preferred Master" ● Mismatch may result in pops and clicks ● Using Active Clock Monitoring to ensure quality of external clock

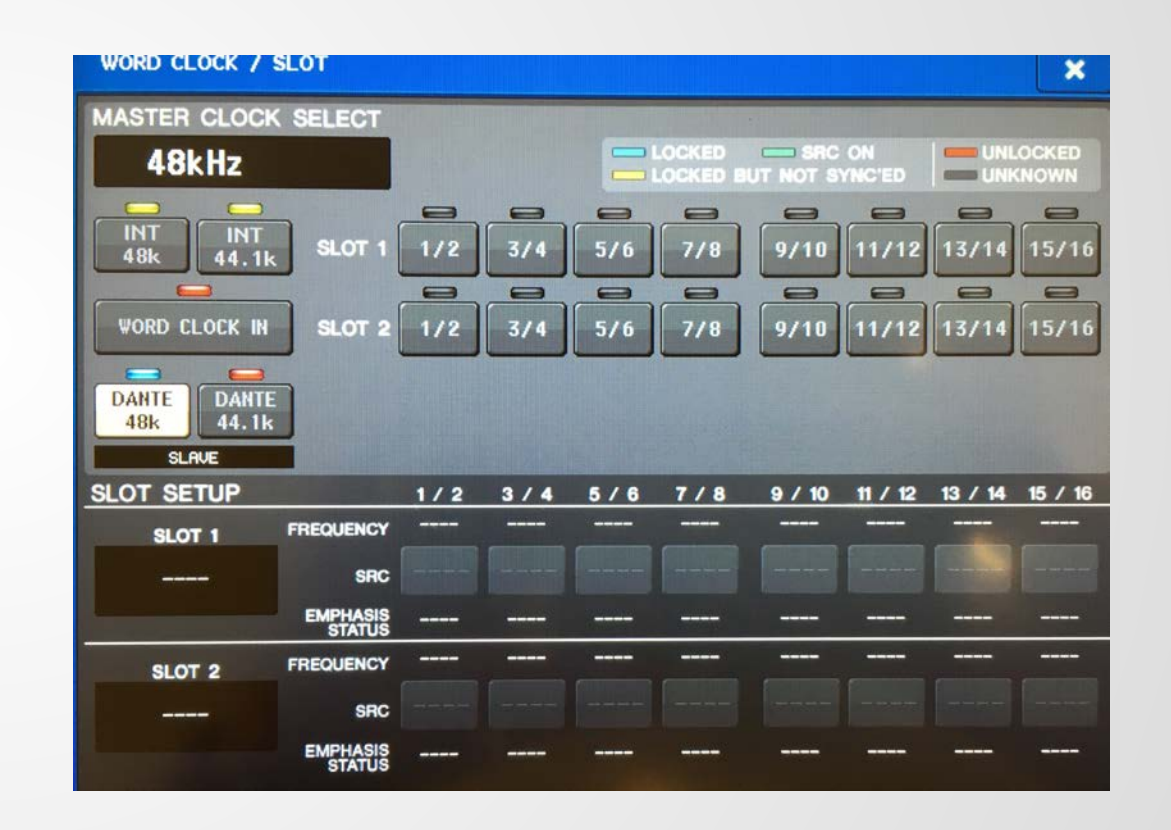

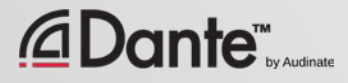

### EXTERNAL CLOCK BEST PRACTICES

If using an external clock, configure in both device and Dante Controller (Enable Sync to External)

#### ●

Always check Preferred Master on the device using Enable Sync to External

#### Symptom: clicks and pops

●

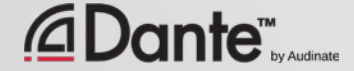

# CLOCK STATUS MONITORING

### Passive: always on

- Clock Master changes only Active: select in toolbar to turn on
- *Useful for troubleshooting external clocks*
- Looks for instability
- Accumulates data over time
- Displays spread of clock frequency

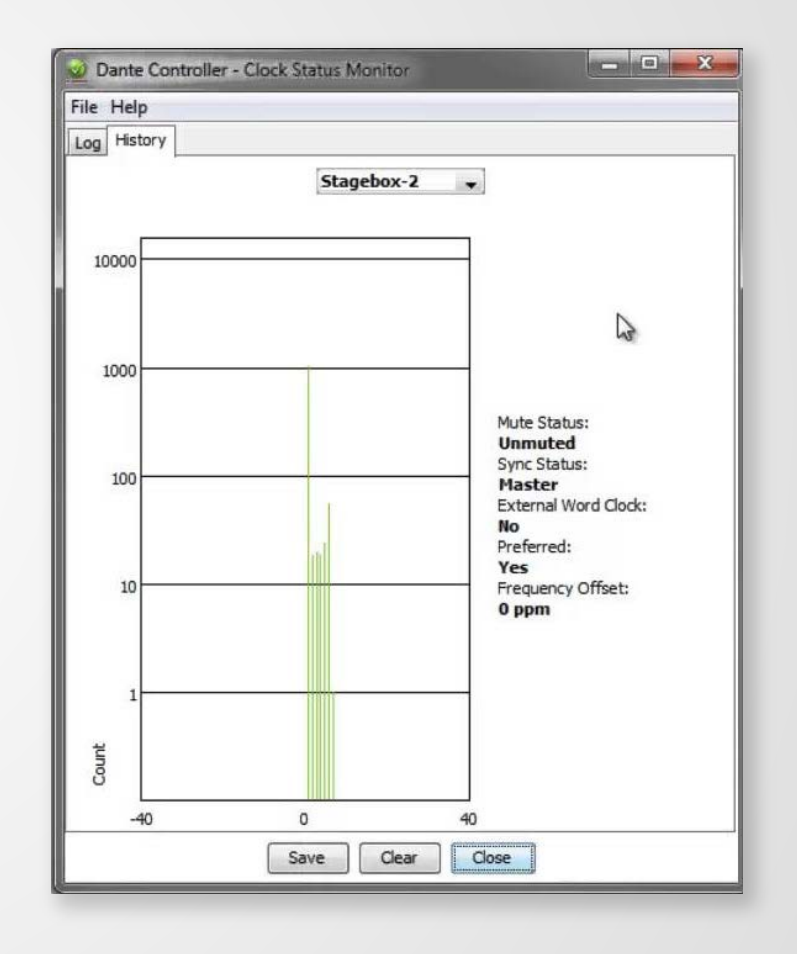

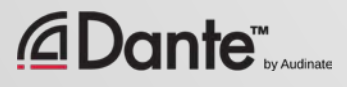

 $\overline{\bigcirc}$ 

# LATENCY

### DANTE CERTIFICATION PROGRAM LEVEL 2

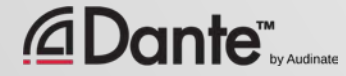

# ABOUT LATENCY – A REFRESHER

Audio signal delay in a system ● Transport and processing ● Mainly a problem when we hear delayed and un-delayed signal simultaneously ● Air travel 34cm = 1msec ● Problem for legacy networking systems (VoIP)

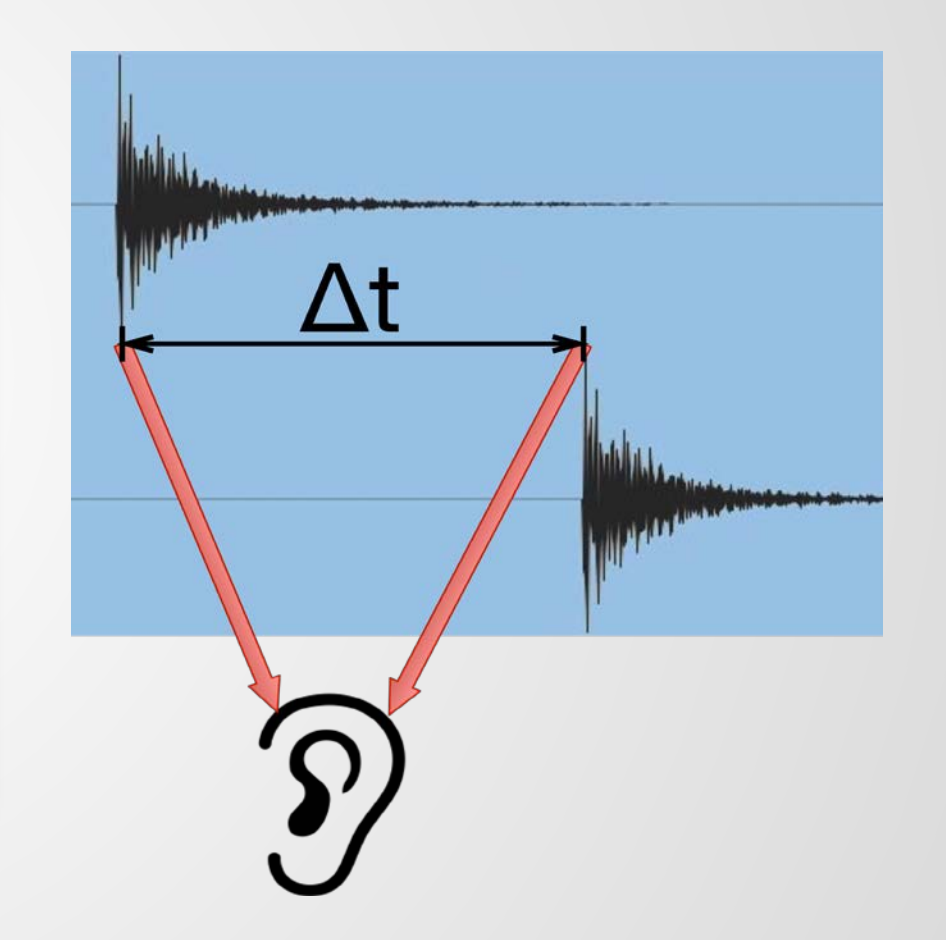

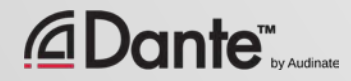

## SETTING AND MONITORING LATENCY

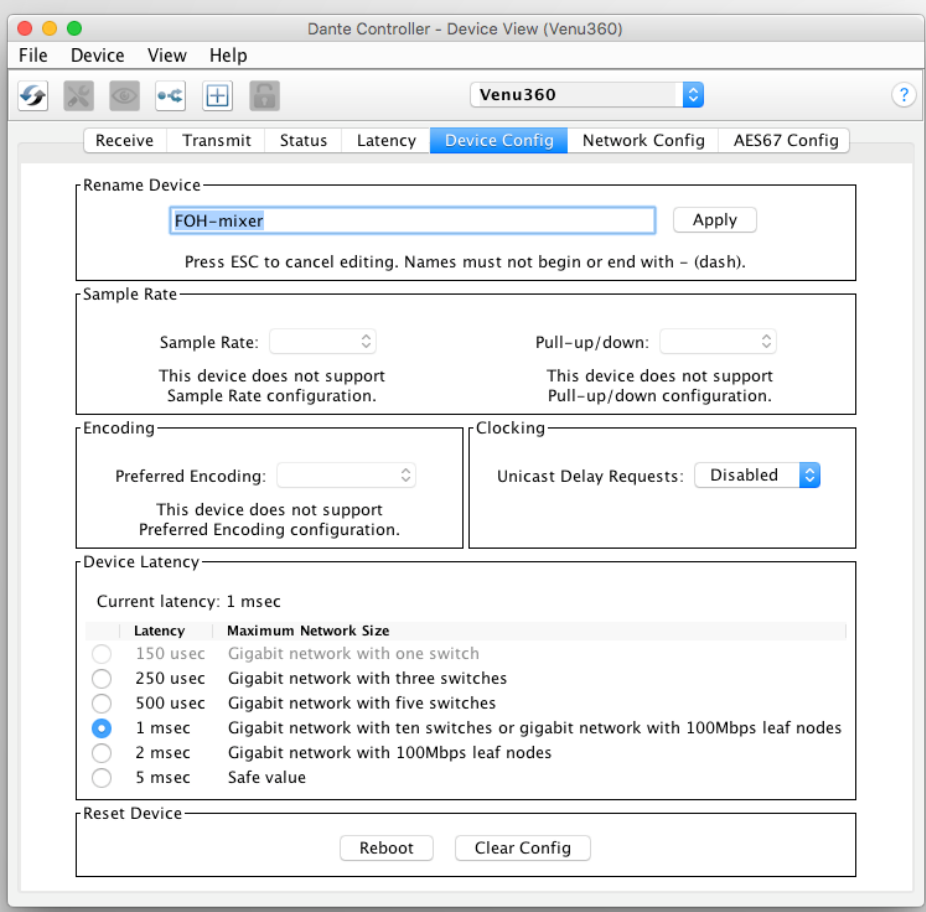

Double click any device in routing view to open the Device View ● Set latency in Device Config tab ● Monitor latency in Latency tab

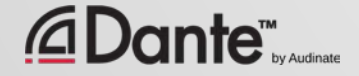

 $\overline{\bigcirc}$ 

# LATENCY IN DANTE

- 100% deterministic always well-defined
- Default Dante latency 1ms suitable for large networks
- Adjustable to suit needs
	- Minimum 150μs
	- Maximum 5ms
- Set per Device

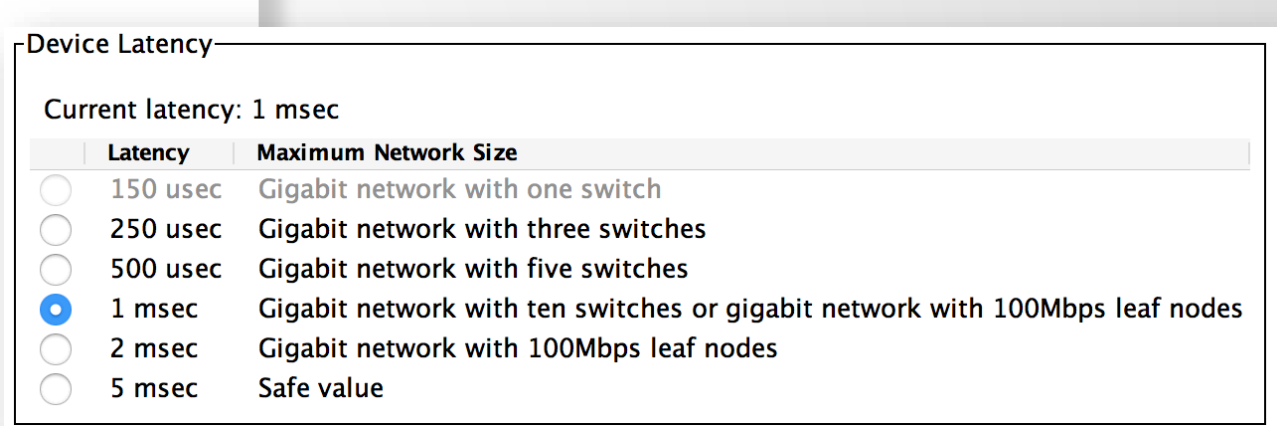

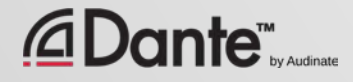

 $\overline{C}$ 

# LATENCY - LOWER BOUNDS

- If only 1 switch, Dante latency can be set to 150μs
- 3 switches, 250µs
- 10 switches, 1ms (Dante default)
- Recommended values are based upon worst-case scenarios
- **Monitor actual network performance**

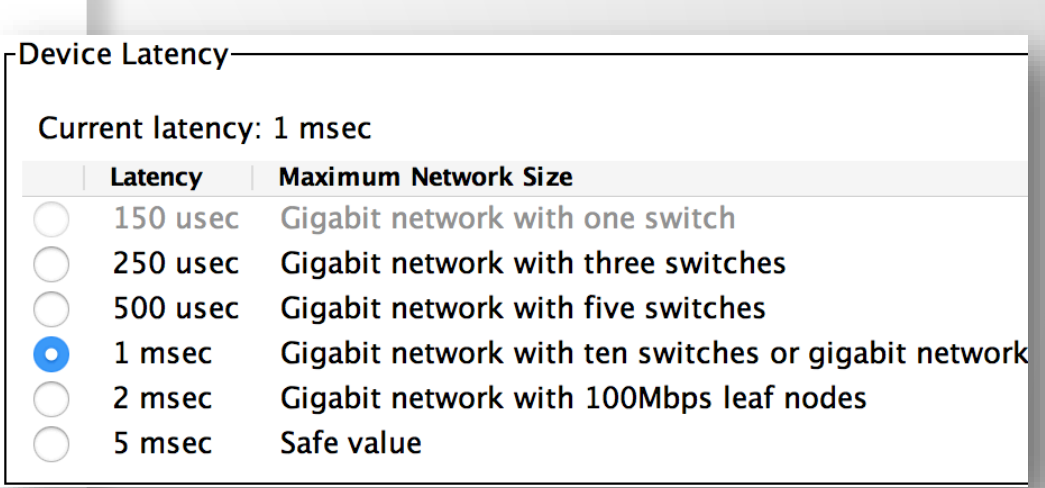

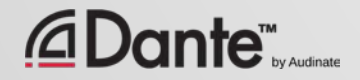

## MONITORING LATENCY – GOOD EXAMPLE

- Visualize actual latency in Latency Tab of Device View
- Example:

 $\overline{\bigcirc}$ 

- 3 switches
- 1ms latency setting
- All packets safely inside window
- Try lower values and see what happens

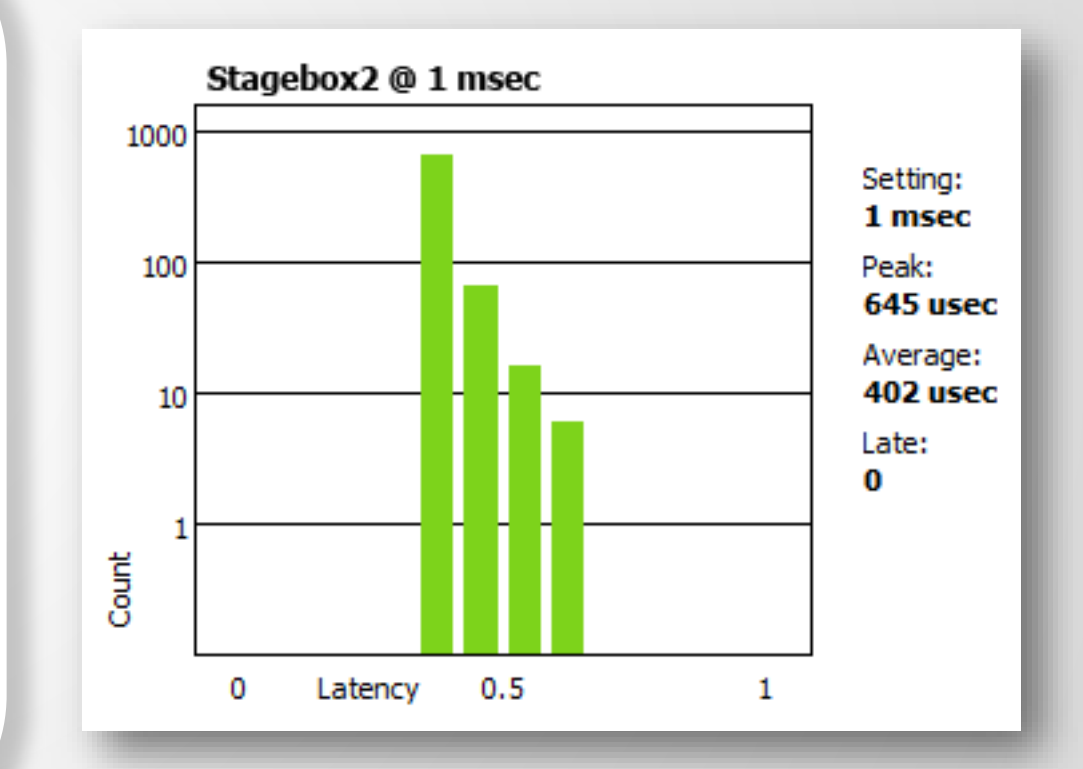

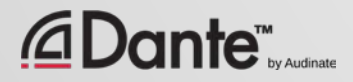

## MONITORING LATENCY – BAD EXAMPLE

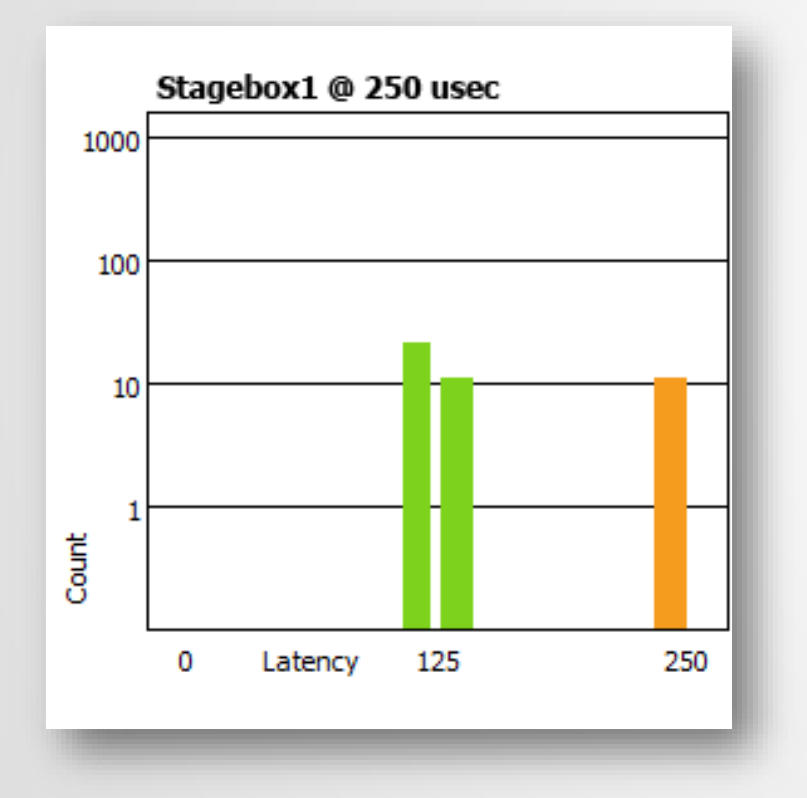

#### Example:

- 250us latency setting
- Some packets are dangerously close to the edge of the window

#### Solutions:

- Increase latency
- Improve network performance (QoS, etc.)
- Replace faulty equipment
- Disable unneeded switch management

# FLOWS AND MULTICAST

### DANTE CERTIFICATION PROGRAM LEVEL 2

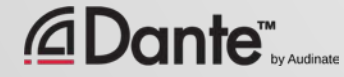

### UNICAST AND MULTICAST

### Unicast

One to one traffic

● "Private conversation" – data sent uniquely from transmitter to each receiver

● Multiple receivers require multiple copies of data from transmitter

#### Multicast (unmanaged)

One to many traffic

● "Public announcement" – messages sent to everybody on the network

● Data is processed by all receivers

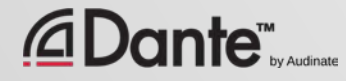

### UNICAST AND MULTICAST

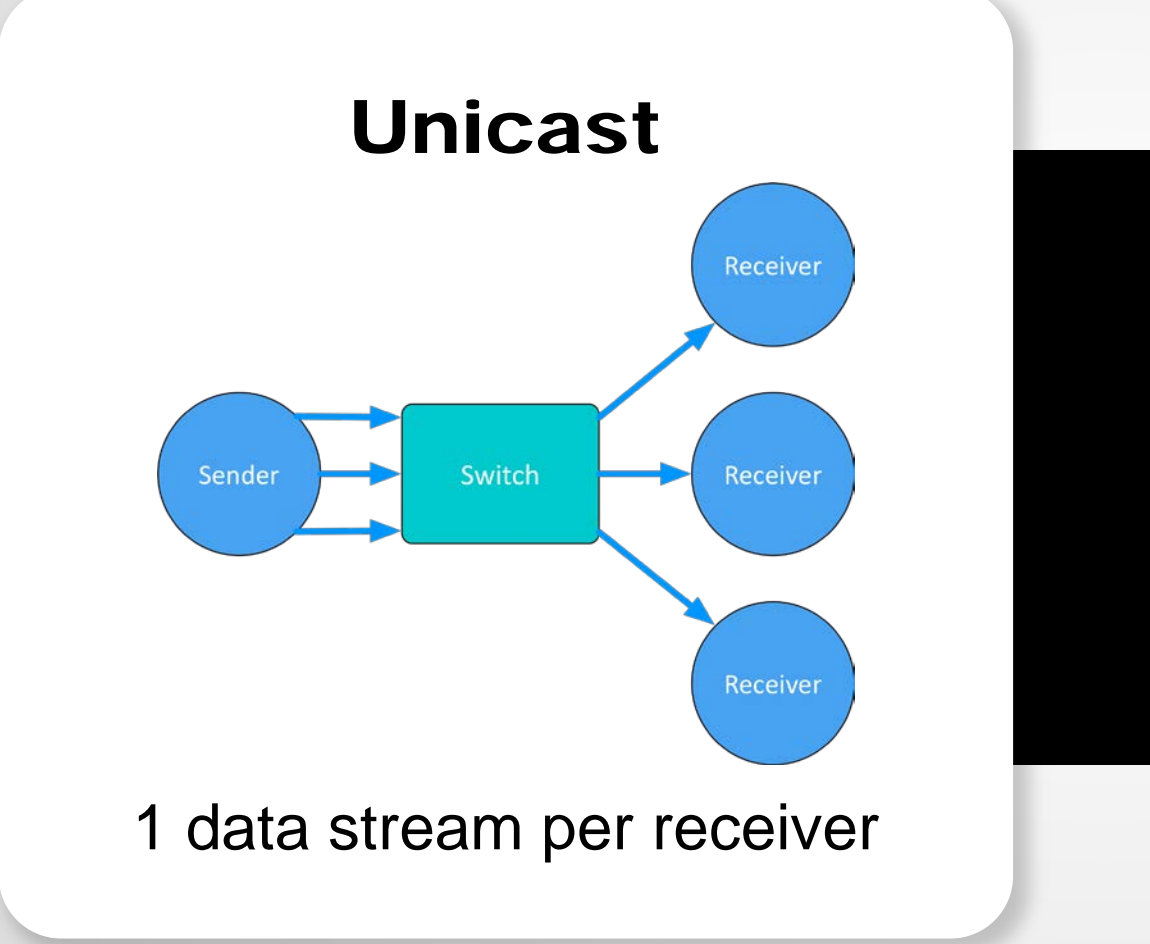

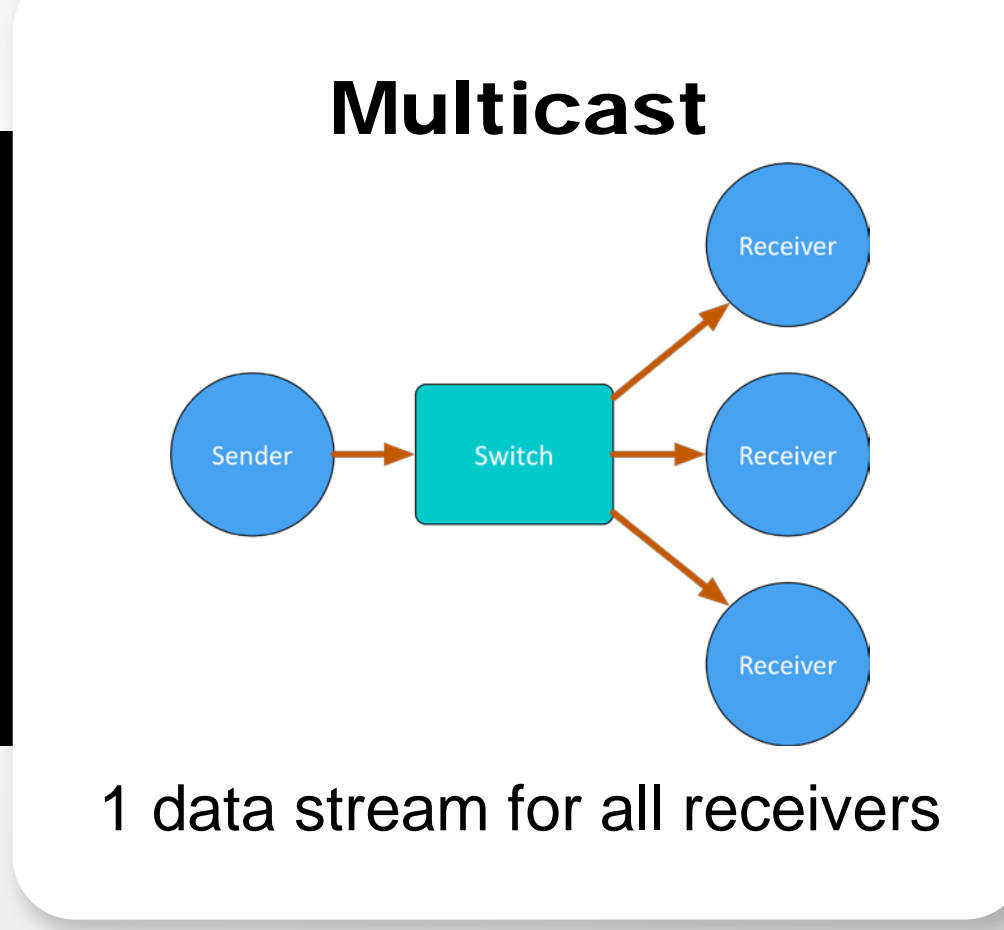

 $\boxed{\bigcirc}$ 

### DIFFERENCES: BROADCAST AND MULTICAST

If *unmanaged*, both send data out of all members of a LAN ● Multicast traffic can be organized to send data only to requesters (receivers) – IGMP snooping ● Organization of multicast receiving groups is done with managed switch ●

Separate LANs or VLANs used to manage both types

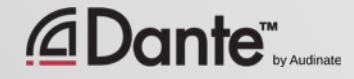

# DANTE UNICAST FLOWS

1 Flow to 1 Receiver containing 1 channel of audio

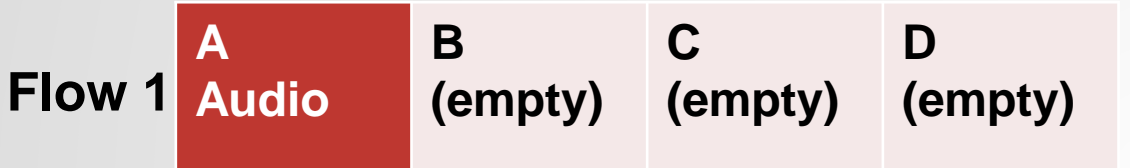

1 Flow to 1 Receiver containing 4 channels of audio

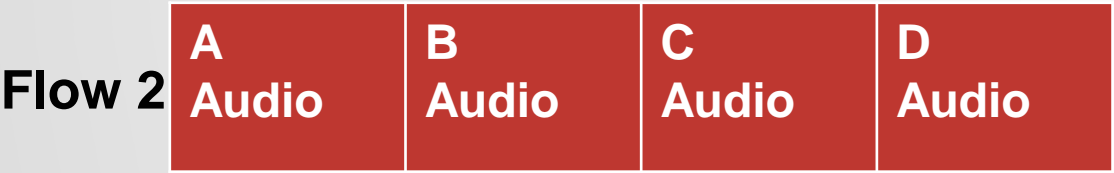

Dante packages audio into 4 channel "Flows" when using unicast, for efficiency ● Flows are unique to each receiver ● Flows may contain empty audio channels ● 1 channel sent to 1 receiver uses the same bandwidth as 4 channels

# DANTE UNICAST FLOWS

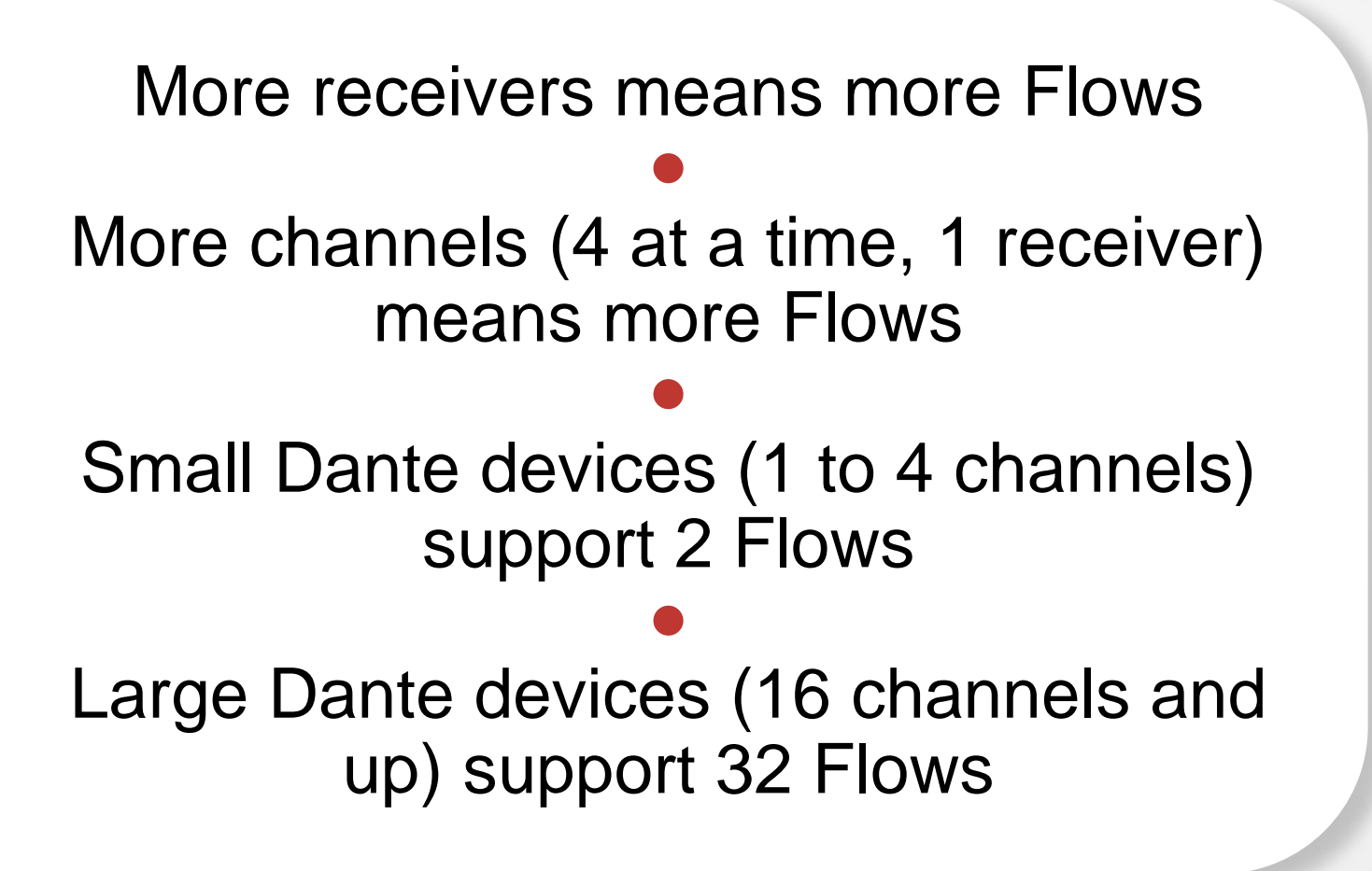

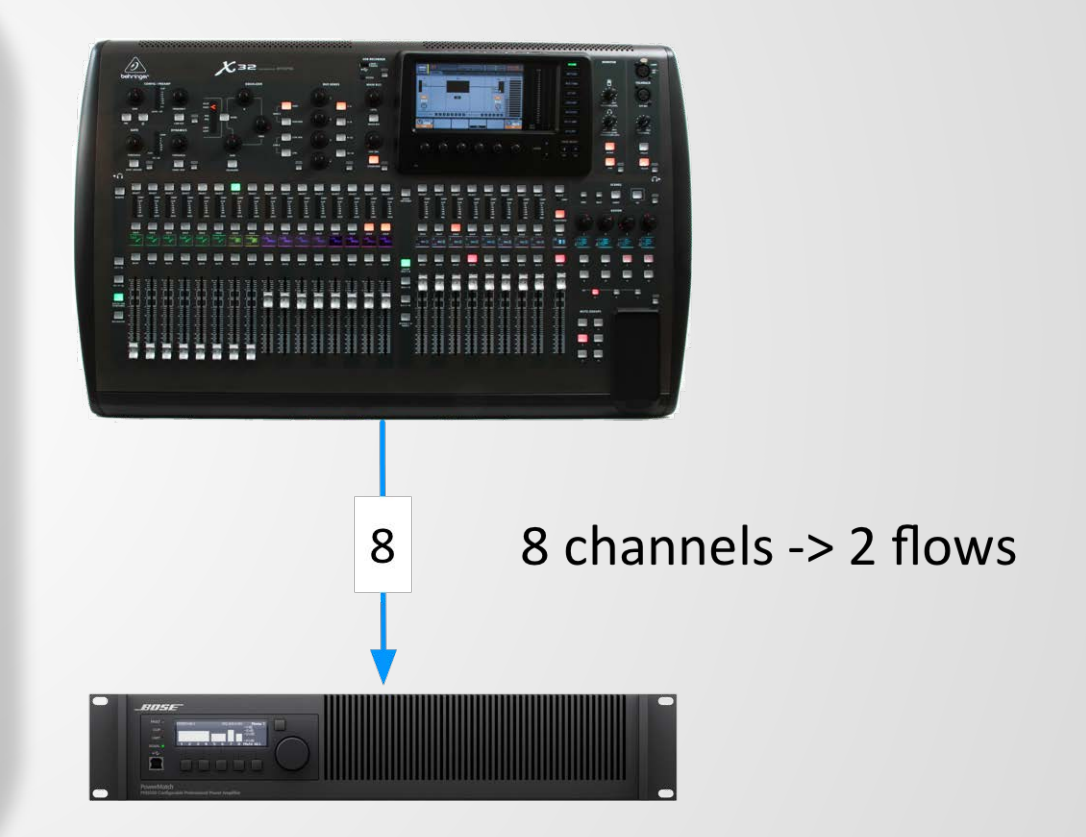

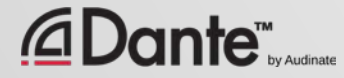
### DANTE AND UNICAST FLOWS

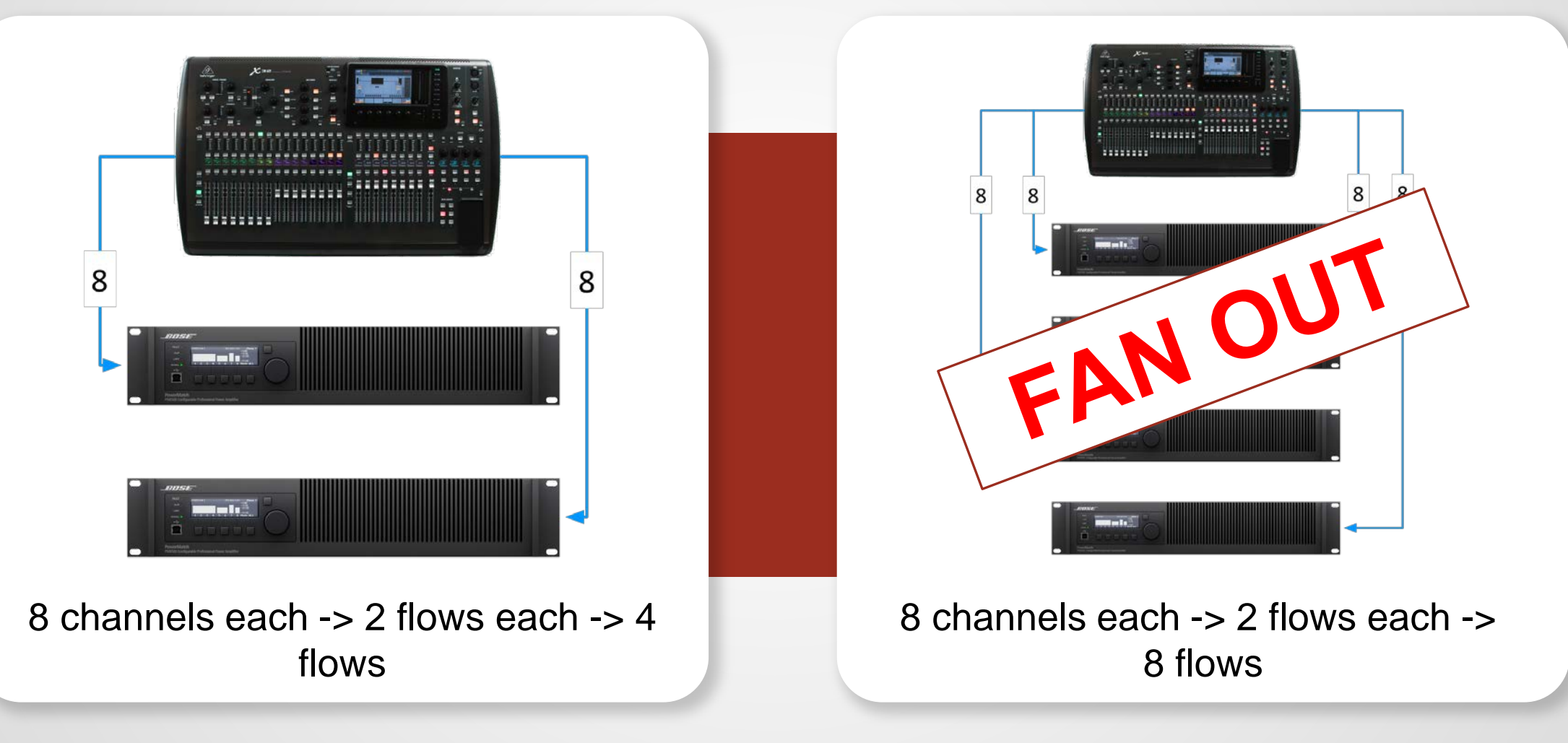

 $\mathsf{Dante}^{\mathsf{m}}_{\scriptscriptstyle{\mathsf{by} \mathsf{c}} \mathsf{under}}$ ⊿

 $\overline{\bigcirc}$ 

## DANTE AND MULTICAST FLOWS

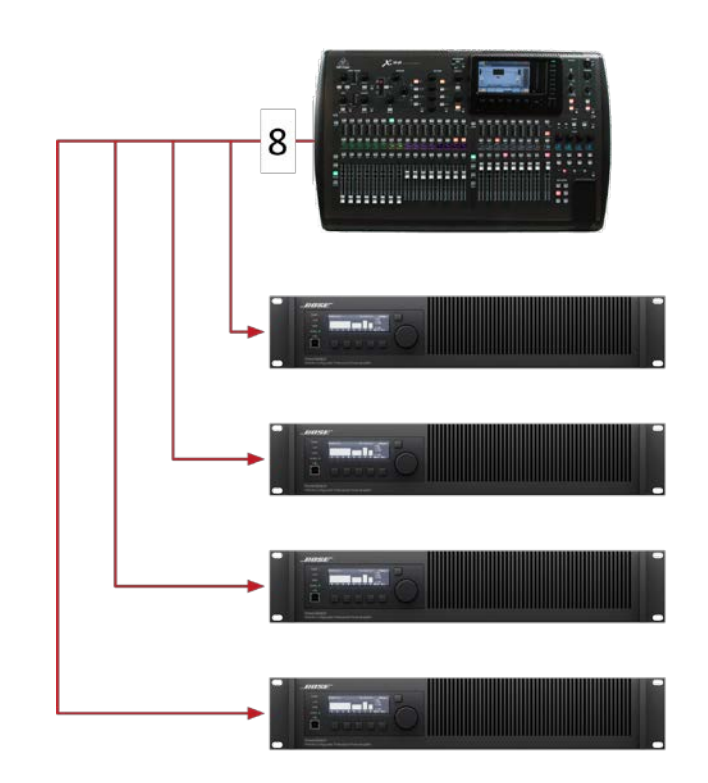

8 channels -> 1 multicast flow

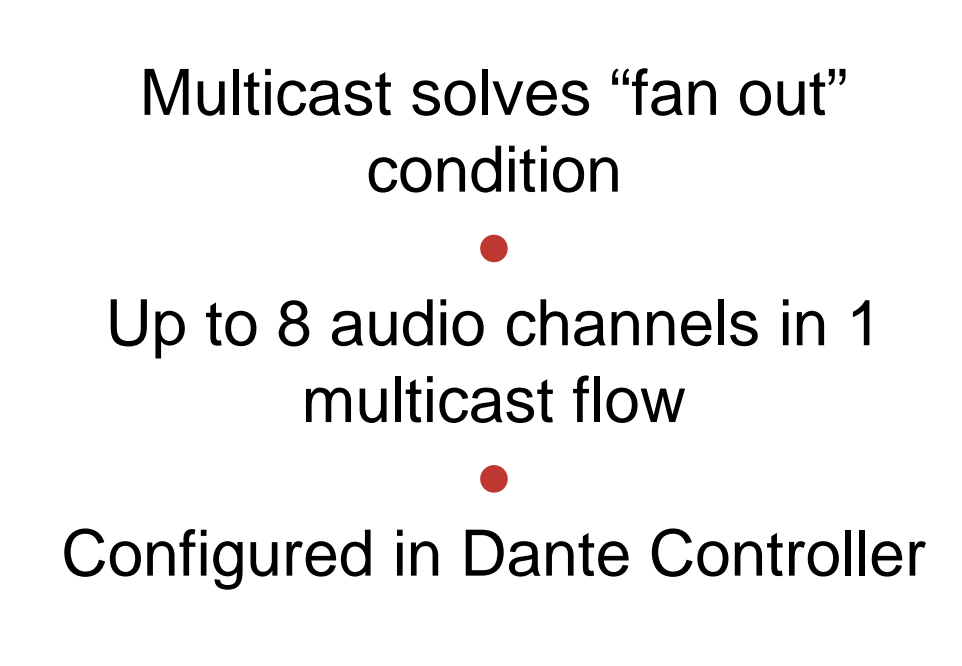

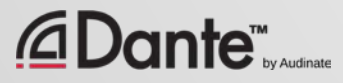

 $\overline{\bigcirc}$ 

## CONFIGURING MULTICAST FLOWS

### Open Device View ● Click "Create Multicast Flow" button in toolbar ● Choose up to 8 channels for a single multicast flow ● You may create more multicast flows

if needed

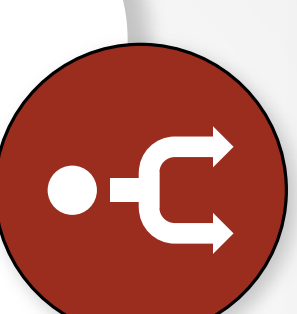

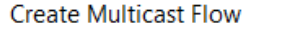

∙

X

MainAmp supports up to 8 channels per flow.

Select one or more transmit channels to be placed in multicast flows.

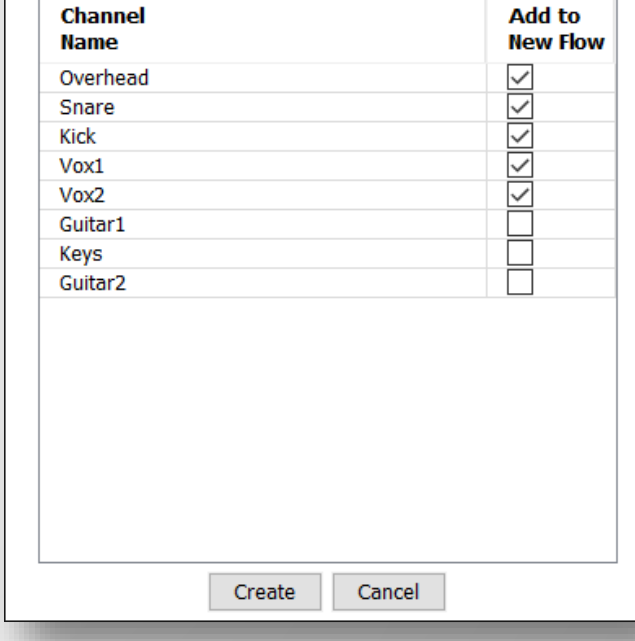

## DO I NEED TO CONTROL MULTICAST?

On gigabit networks, multicast traffic is unlikely to be a problem

● Example: 64 channels of multicast produces approximately 100mbits/sec of traffic

● If using 100mbps devices or Wi-Fi access on the same network, use multicast filter (IGMP Snooping) ●

Use multicast selectively!

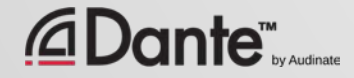

### **SUMMARY**

 $\overline{\bigcirc}$ 

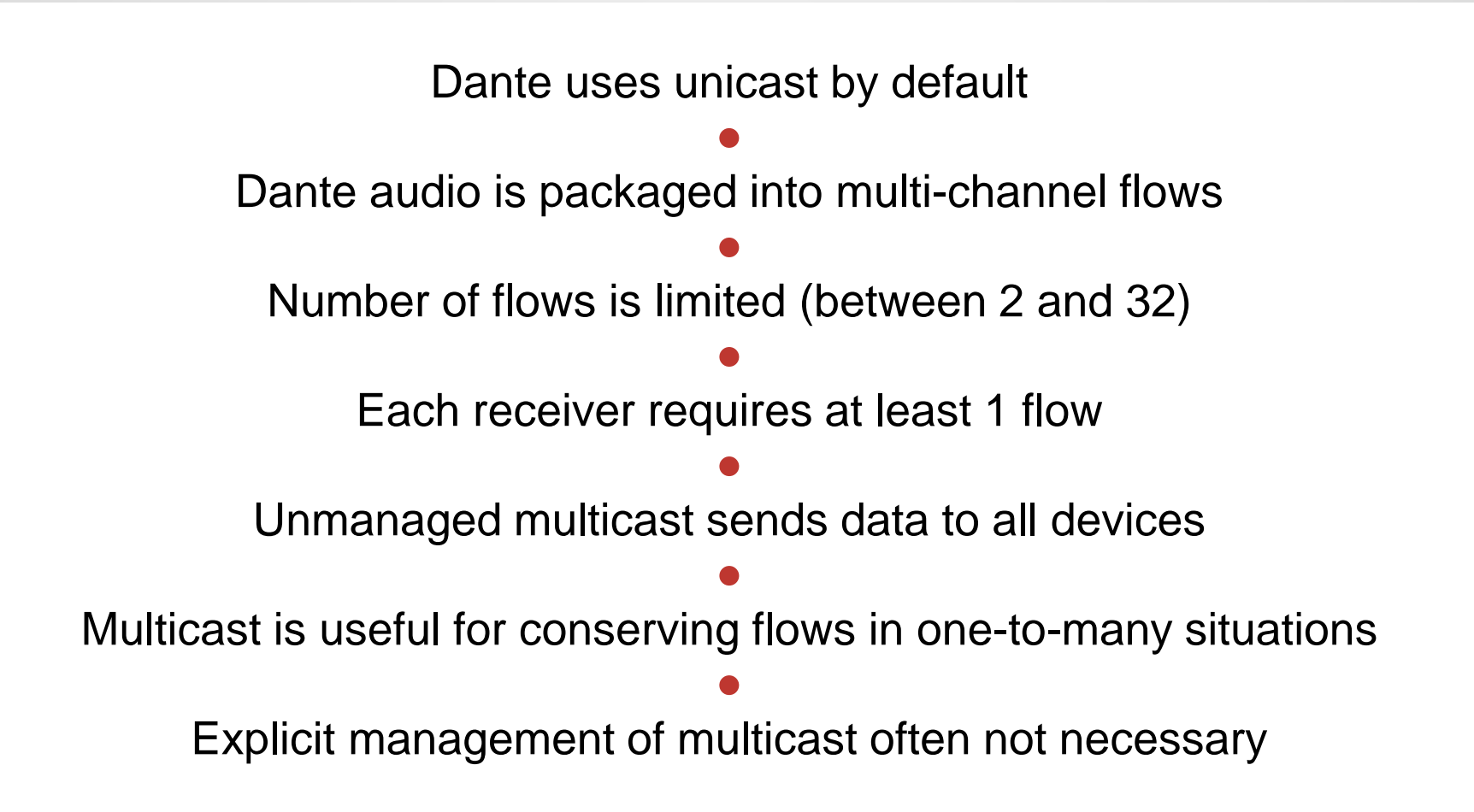

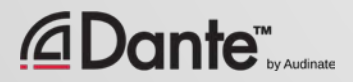

## NAMING DEVICES

### DANTE CERTIFICATION PROGRAM LEVEL 2

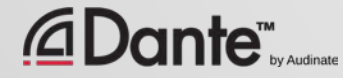

## NAMING DANTE DEVICES

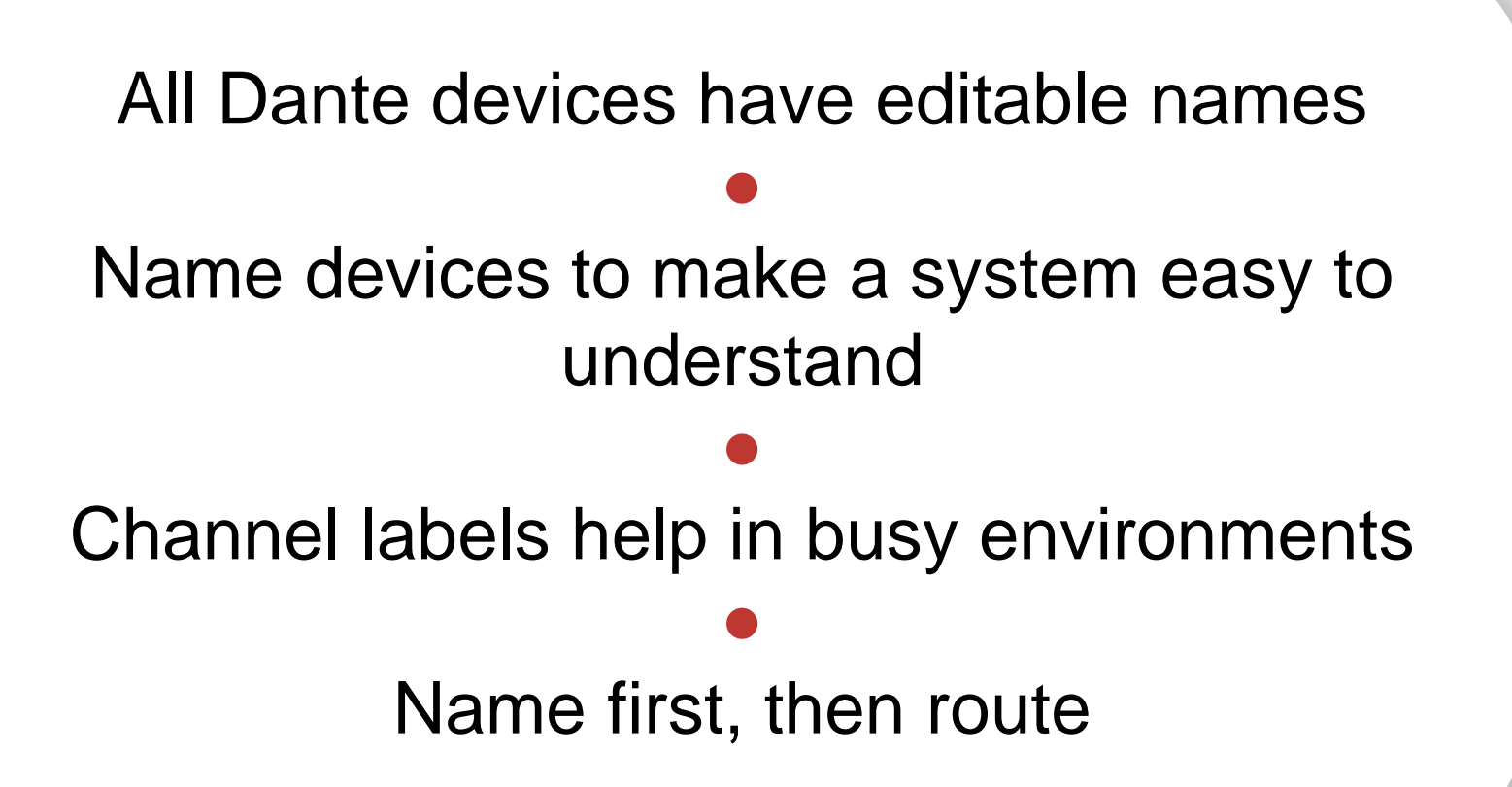

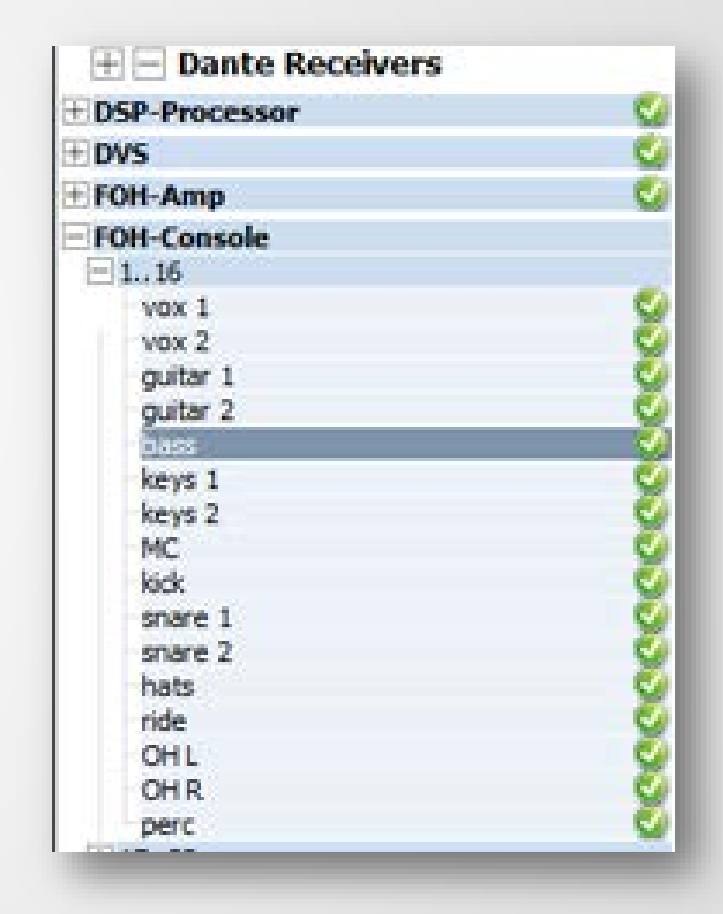

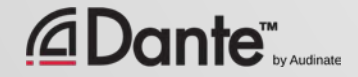

 $\overline{\bigcirc}$ 

## CHANNEL LABELS

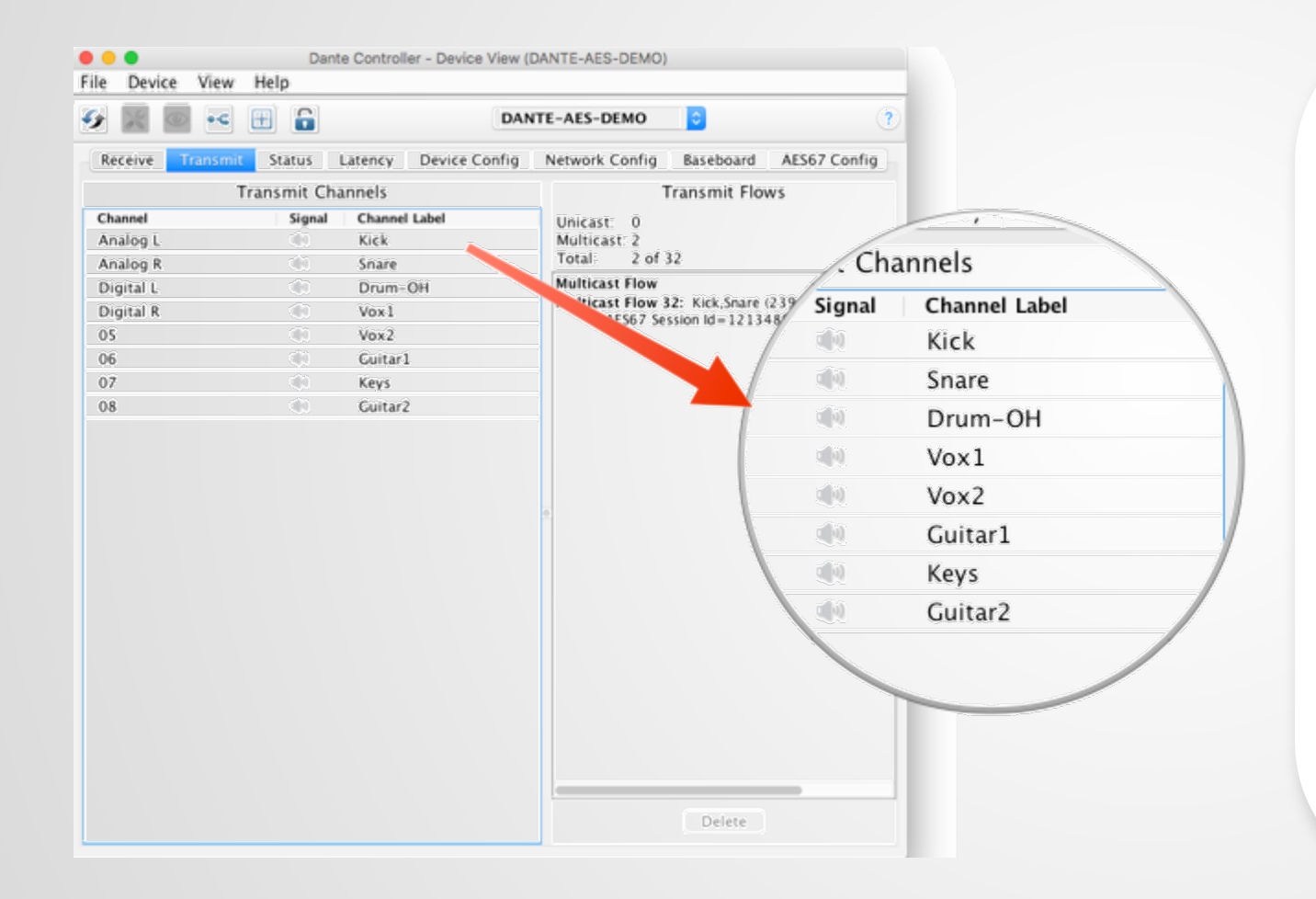

Use Device View ● Labels can be applied to any channels ● Makes it easy for volunteers or newbies to use system ● Software version of masking tape  $(\mathcal{C})$ 

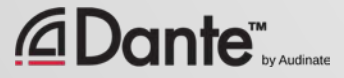

### CREATING BACKUP DEVICES USING NAMES

Dante uses names to create subscriptions

Use this to create backup devices for critical gear ●

●

Name primary and backup devices and channels identically

If the primary device fails, connect backup device to network Subscriptions are automatically re-established using names

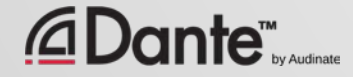

# DEVICE LOCK

### DANTE CERTIFICATION PROGRAM LEVEL 2

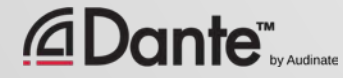

## WHAT IS DEVICE LOCK?

Prevents tampering with Dante routes and settings ● Requires Dante Controller 3.10 and firmware update for hardware ● Supported in Dante Virtual Soundcard and Dante Via ● Only affects devices as seen through Dante Controller Changes from inside products are not locked

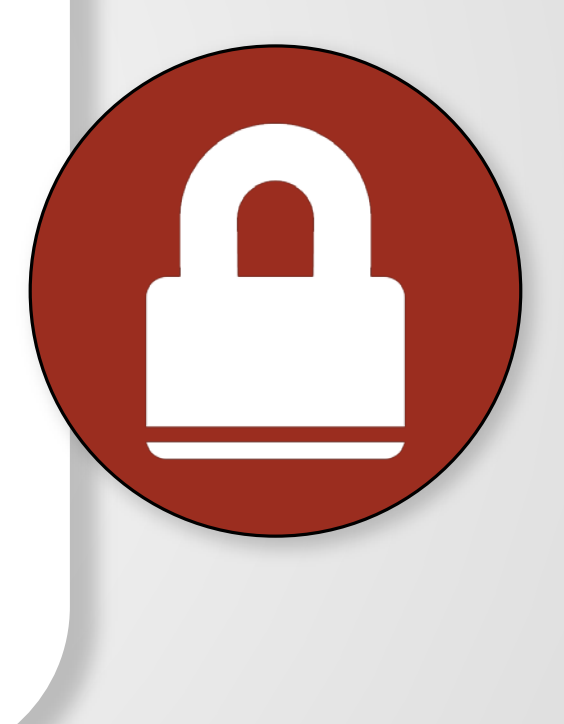

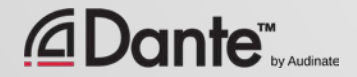

## ENABLING DEVICE LOCK

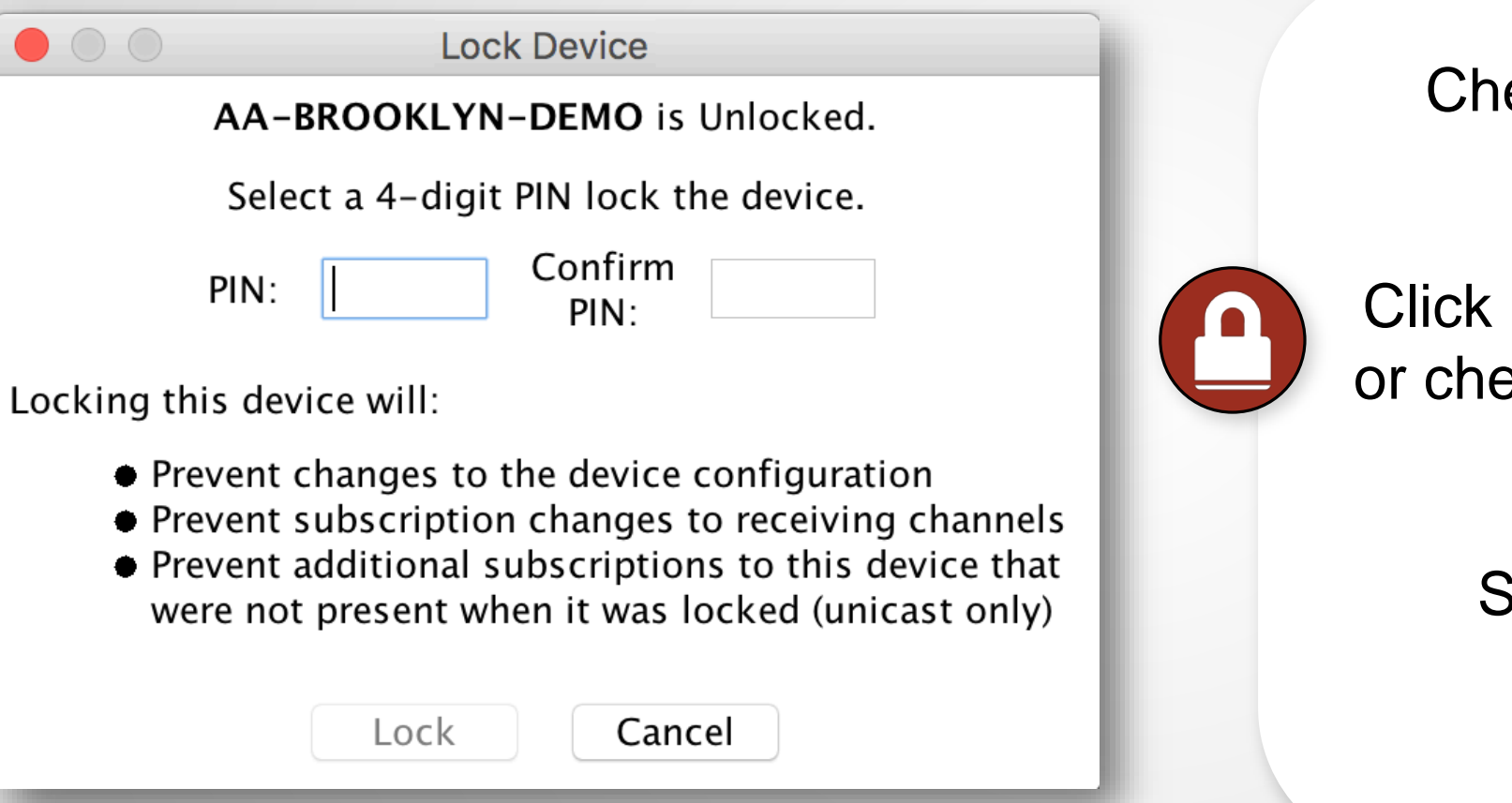

eck to see which devices support locking ● Lock button in Device View eck Device lock checkbox in Device Info ● Select PIN in dialog box ● Done

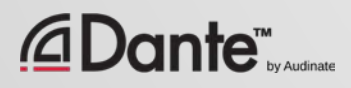

 $\overline{C}$ 

## WORKING WITH DEVICE LOCK

### Locked devices have a lock icon in the name bar

● When a locked channel is selected, highlight is red

#### ● Attempts to change routes result in no action

#### ● Limit flows used by transmitters

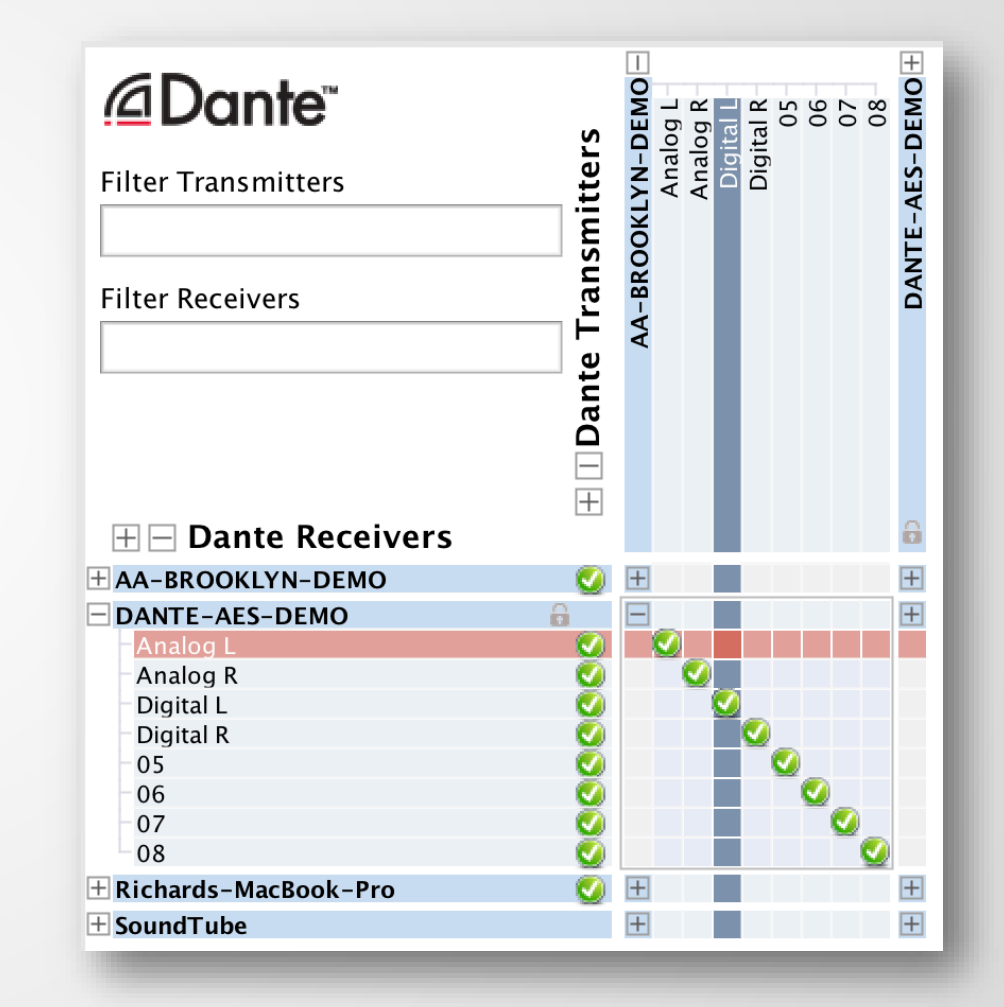

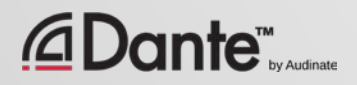

## UNLOCKING A DEVICE

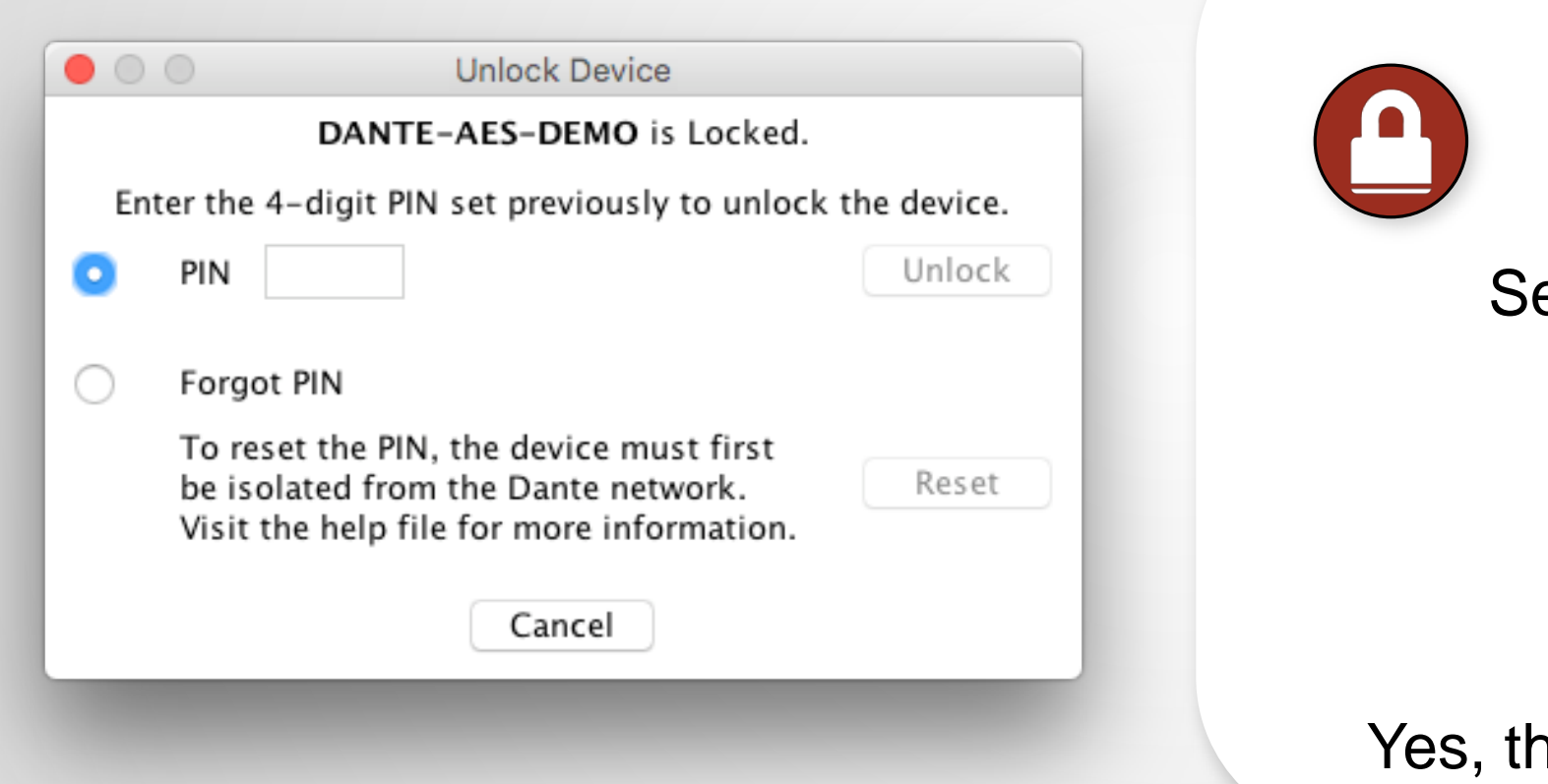

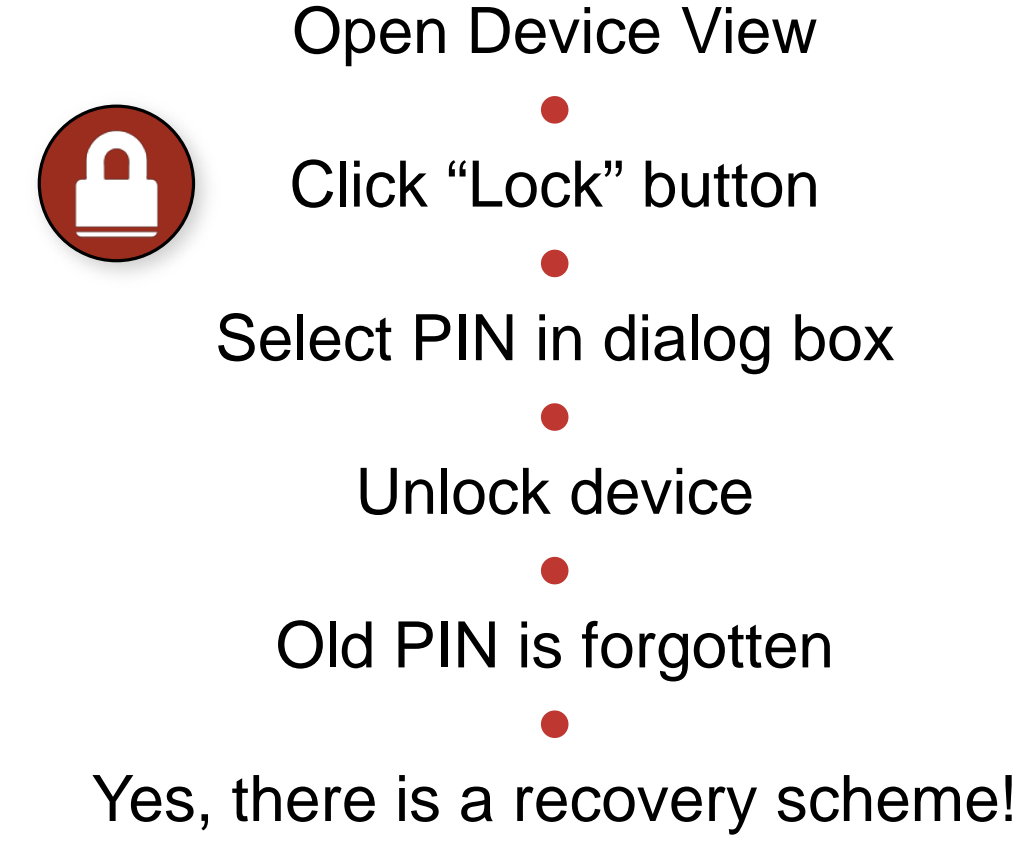

 $\overline{\bigcirc}$ 

## DEVICE LOCK IN MIXED ENVIRONMENTS

Best when both Transmitter and Receiver support feature Lock both for maximum security

A Locked Receiver prevents changes to its subscriptions

●

●

A Locked Transmitter can prevent transmitting to other devices only

### Lockable and unlockable devices can be mixed

●

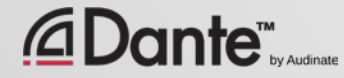

## PRESETS

### DANTE CERTIFICATION PROGRAM LEVEL 2

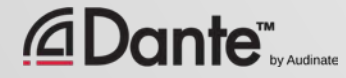

## DANTE PRESETS

### Dante network configuration can be saved in a file

Preset may include device names and roles

●

### Quickly reconfigure a Dante system to a known state

●

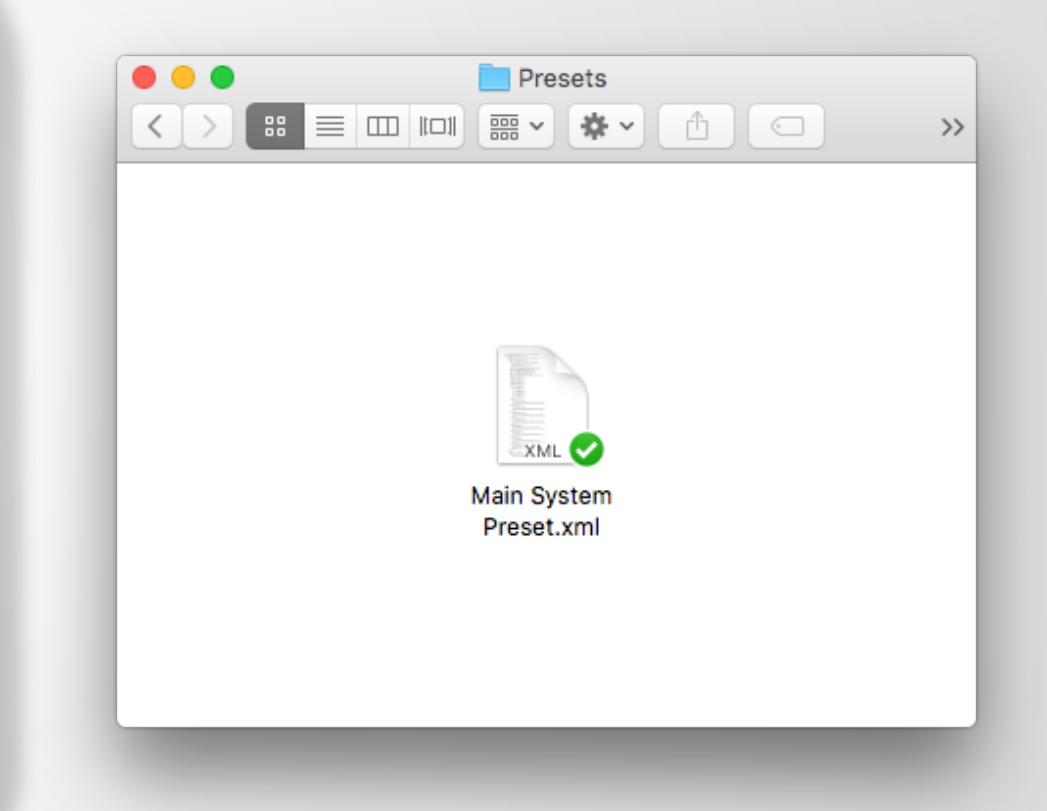

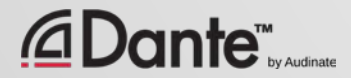

## CAPTURING A PRESET

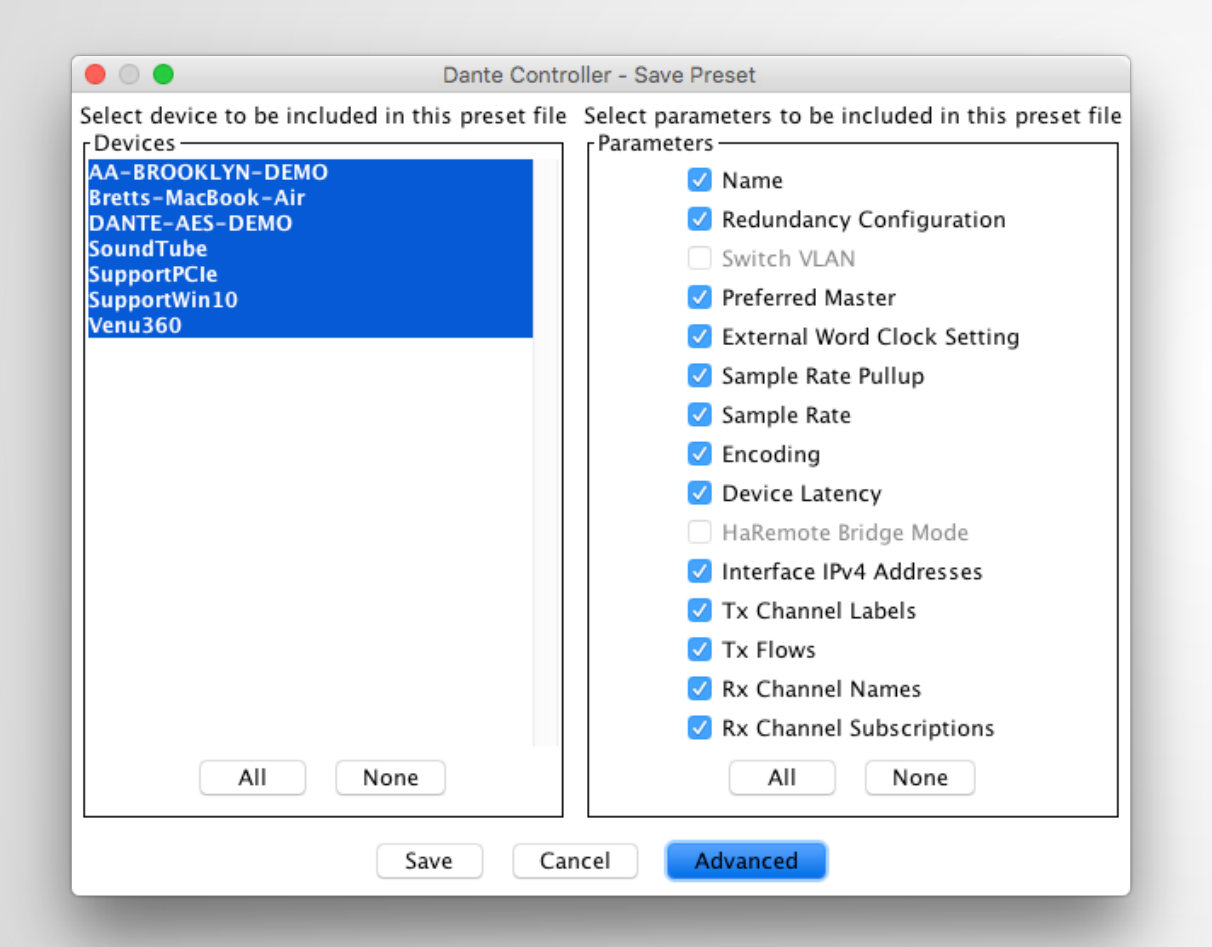

Click the 'Save Preset' button in the main toolbar ● Select devices that you wish to include in the preset ● Select parameters to save ● Save the file in any folder

 $\overline{C}$ 

## DEPLOYING A PRESET

Choose "Load preset" ● Select preset file ● Check elements to apply (names, sample rates, etc.) ●

Apply

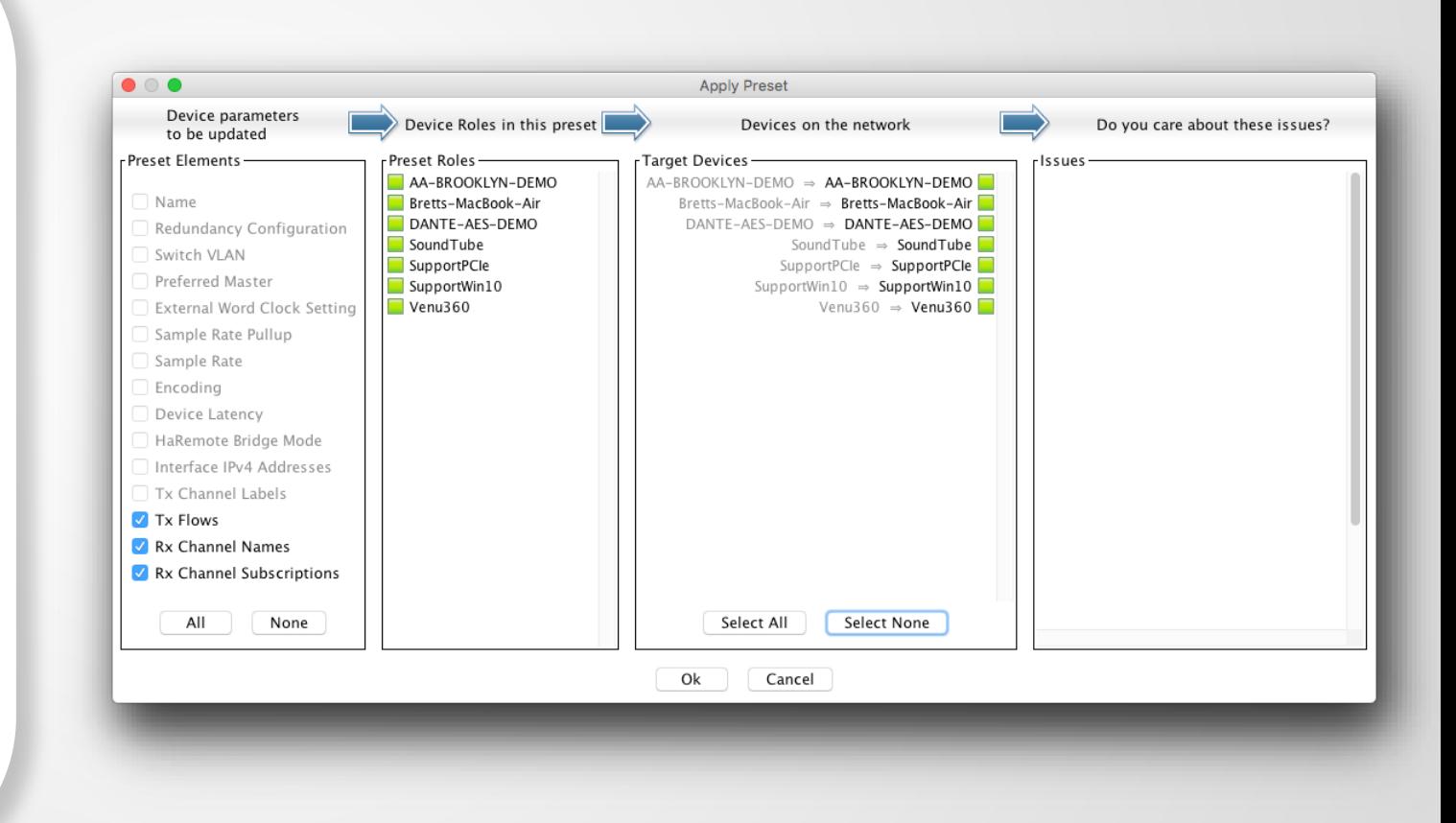

 $\overline{C}$ 

## REDUNDANCY

### DANTE CERTIFICATION PROGRAM LEVEL 2

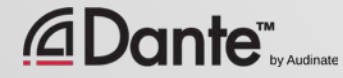

## WHAT IS DANTE REDUNDANCY?

Create two physically independent networks using Primary and Secondary Dante ports

Audio flows on both networks at once, no failover

●

● No clicks or pops

#### ● Completely automatic setup

For mission critical systems

●

### **DEPARTMENT OF** REDUNDANCY DEPARTMENT

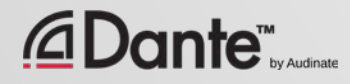

## SETTING UP REDUNDANCY

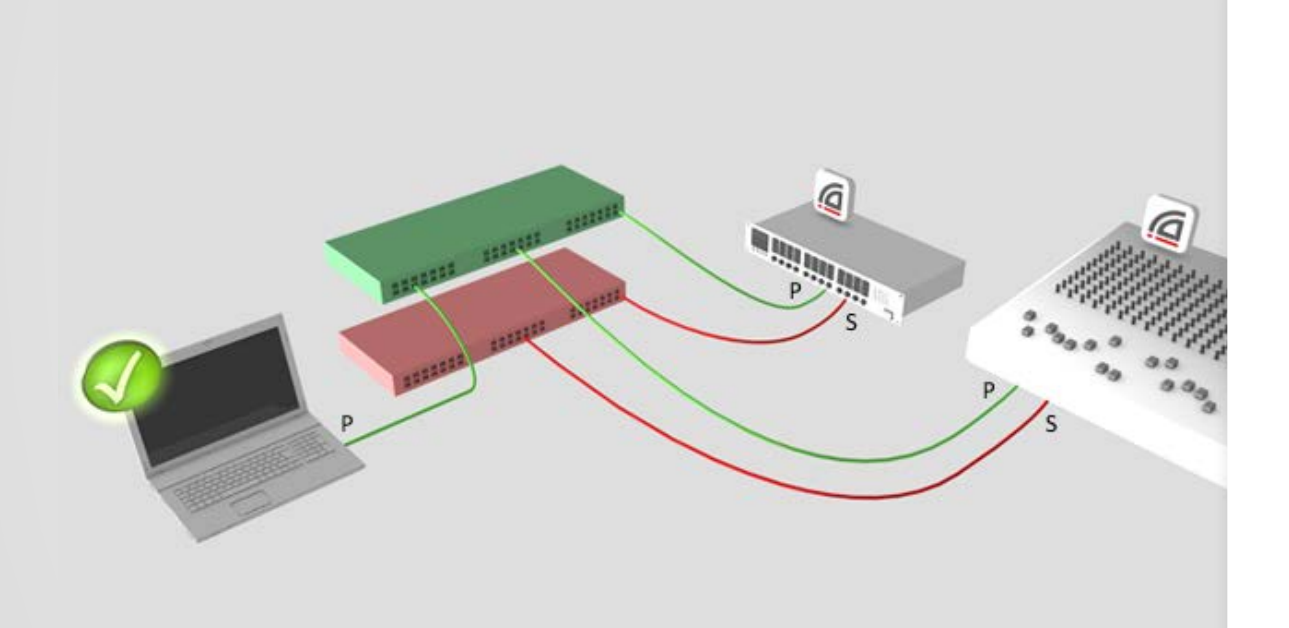

Setup Primary network first ● Separate set of cables & switches connected to Secondary ports ● No other interaction required ● OK if not all devices supported

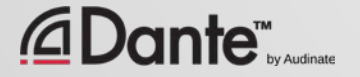

### REDUNDANCY AND DANTE CONTROLLER

Dante Controller can be connected to both Primary and Secondary interface

Control is passed from one network to the other

●

If Primary fails, Dante Controller can be connected to Secondary

●

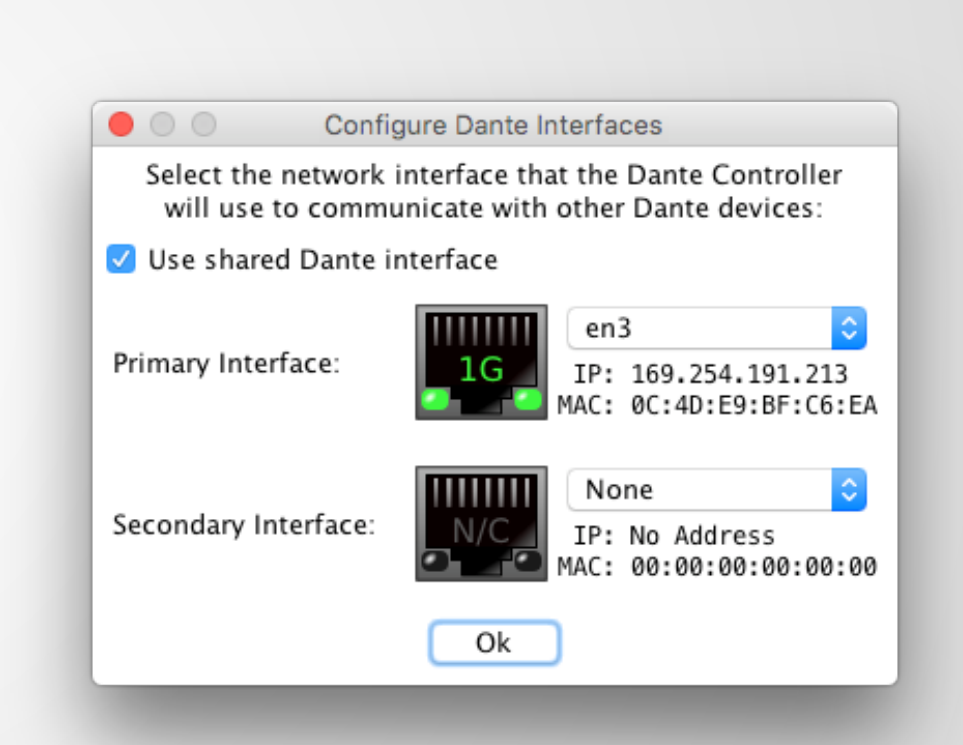

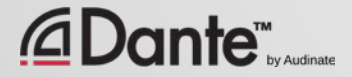

## DANTE VIRTUAL SOUNDCARD

### DANTE CERTIFICATION PROGRAM LEVEL 2

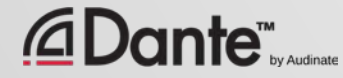

### WHAT IS DANTE VIRTUAL SOUNDCARD? (DVS)

### Soft Soundcard for Mac or PC

● Connects to Dante network

●

Record and playout up to 64 channels of networked audio directly to/from applications

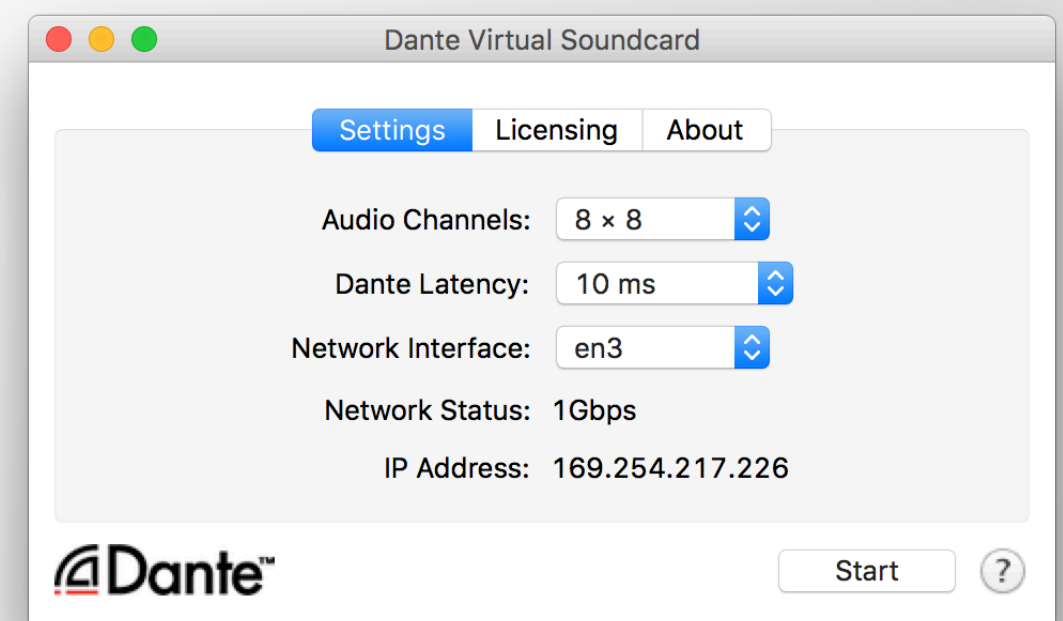

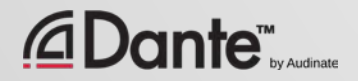

 $\boxed{\bigcirc}$ 

### SETTING UP DANTE VIRTUAL SOUNDCARD

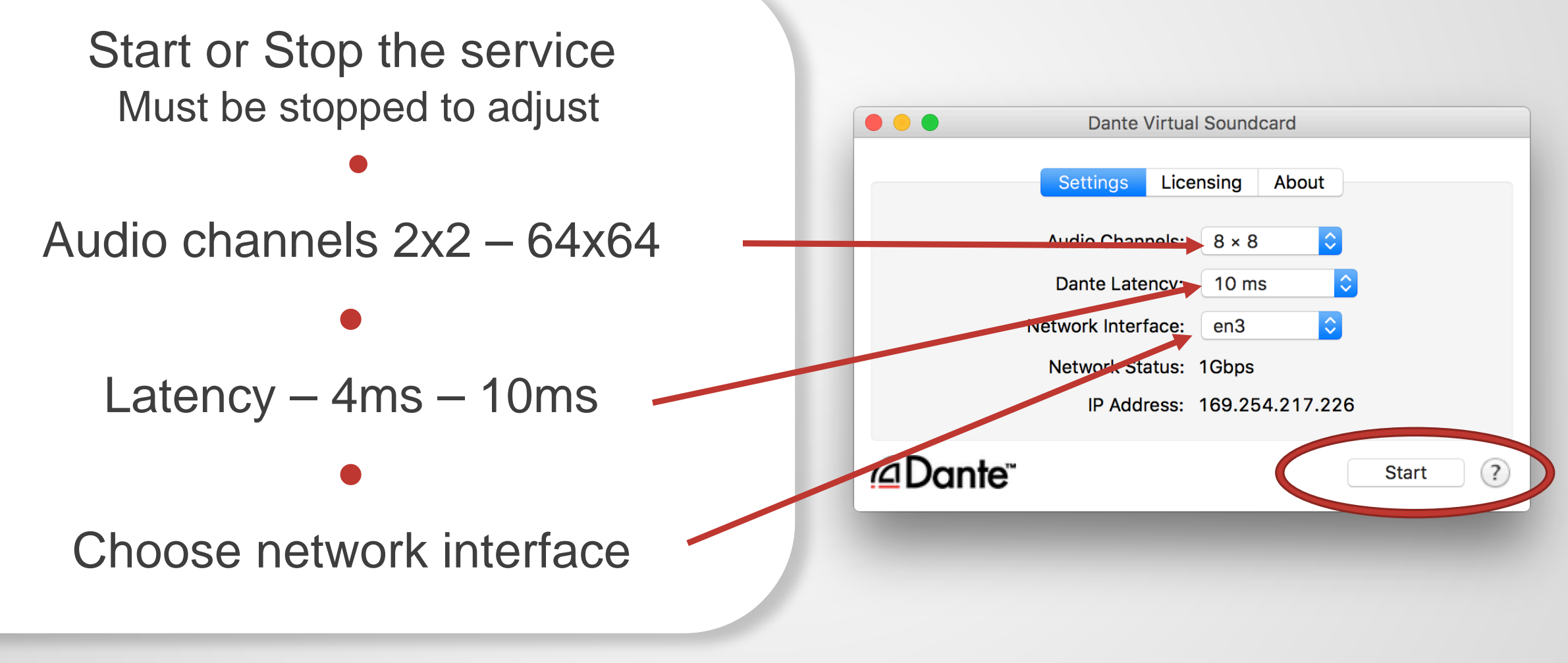

 $\boxed{\mathbb{C}}$ 

### DANTE VIRTUAL SOUNDCARD IN WINDOWS

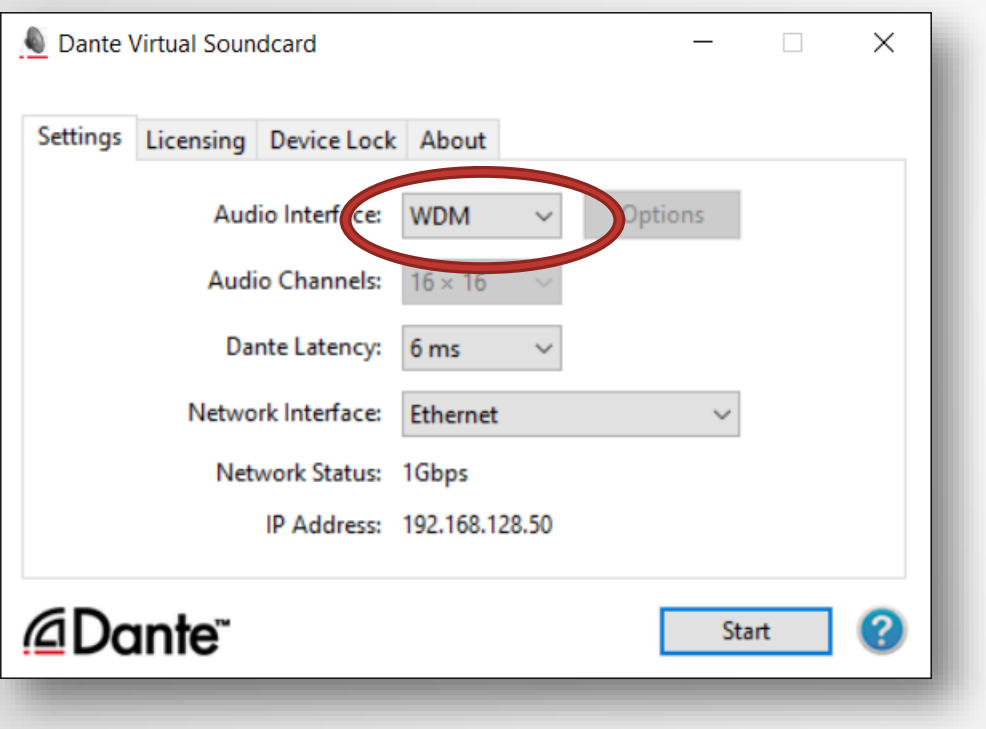

Choice of WDM or ASIO drivers ● ASIO common in professional audio applications ● WDM common in consumer audio products

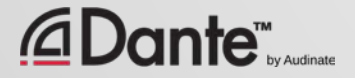

 $\sqrt{2}$ 

### DANTE VIRTUAL SOUNDCARD IN WINDOWS

WDM drivers 16x16 channels only

●

WDM channels presented by Windows as stereo pairs

●

Each stem appears as a stereo "device" in Windows Sound settings

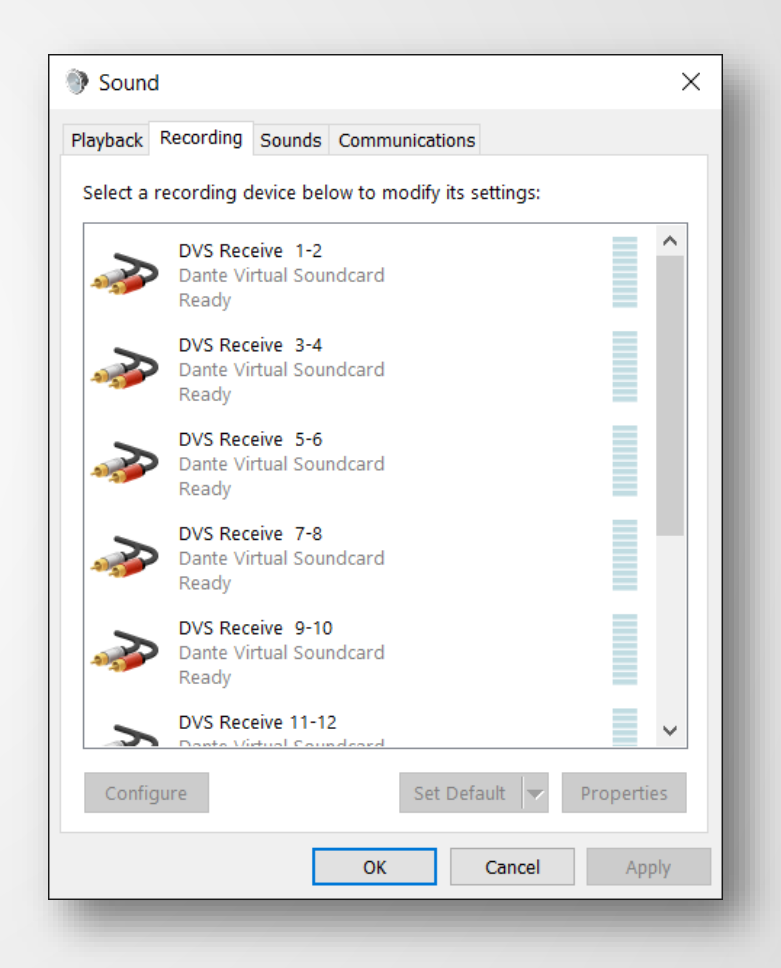

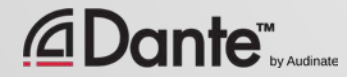

 $\sqrt{2}$ 

### DANTE VIRTUAL SOUNDCARD IN OSX

On OS X, Dante Virtual Soundcard appears as a regular Core Audio device

> ● Works with both pro and consumer applications

### ● Can be made default sound device

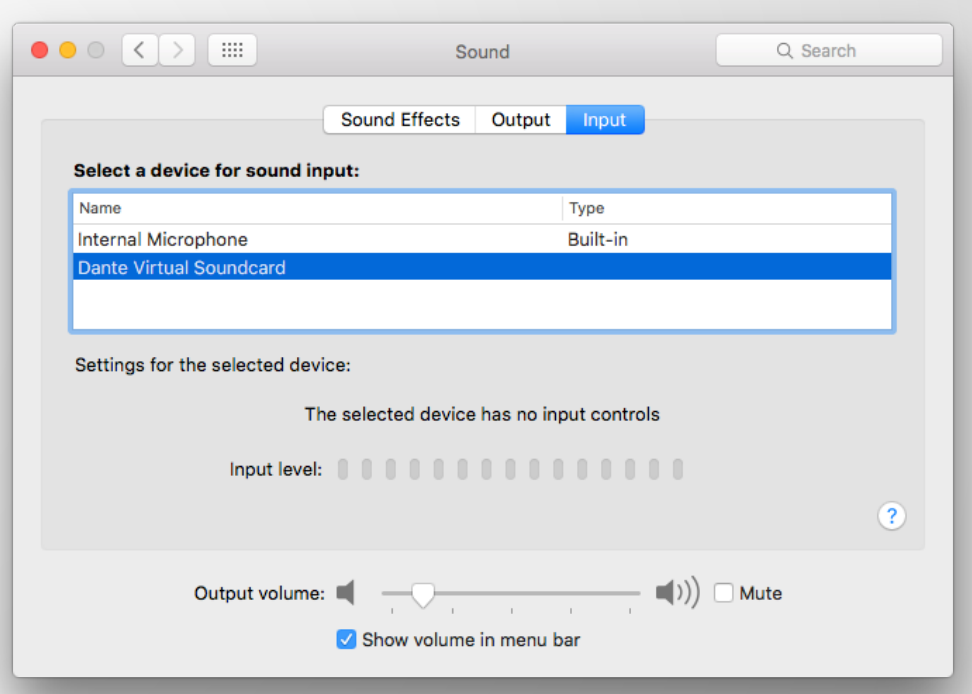

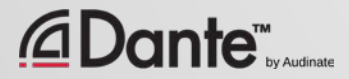

 $\sqrt{2}$ 

### CLOCKING DANTE VIRTUAL SOUNDCARD

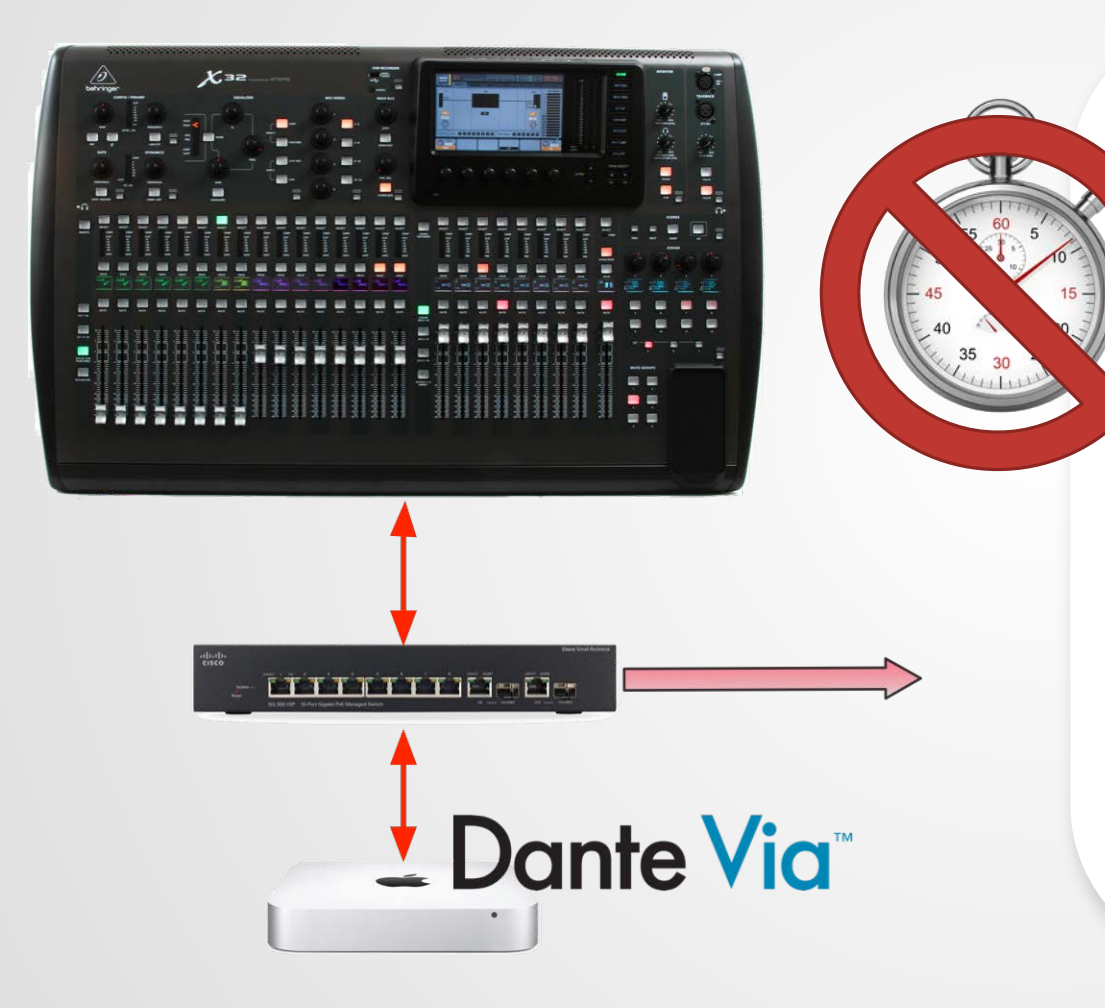

Dante Virtual Soundcard does not contain a hardware clock

●

Computer must be connected to a network with Dante-enabled hardware or another computer running Dante Via

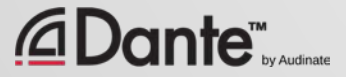

#### $\overline{C}$

## CONNECT TO A DAW

Launch Dante Virtual Soundcard  $\circ$ ● Set number of channels and Start DVS ● DVS will appear as audio device on computer Mac – Core Audio Windows – ASIO or WDM ● Select as I/O device in DAW preferences

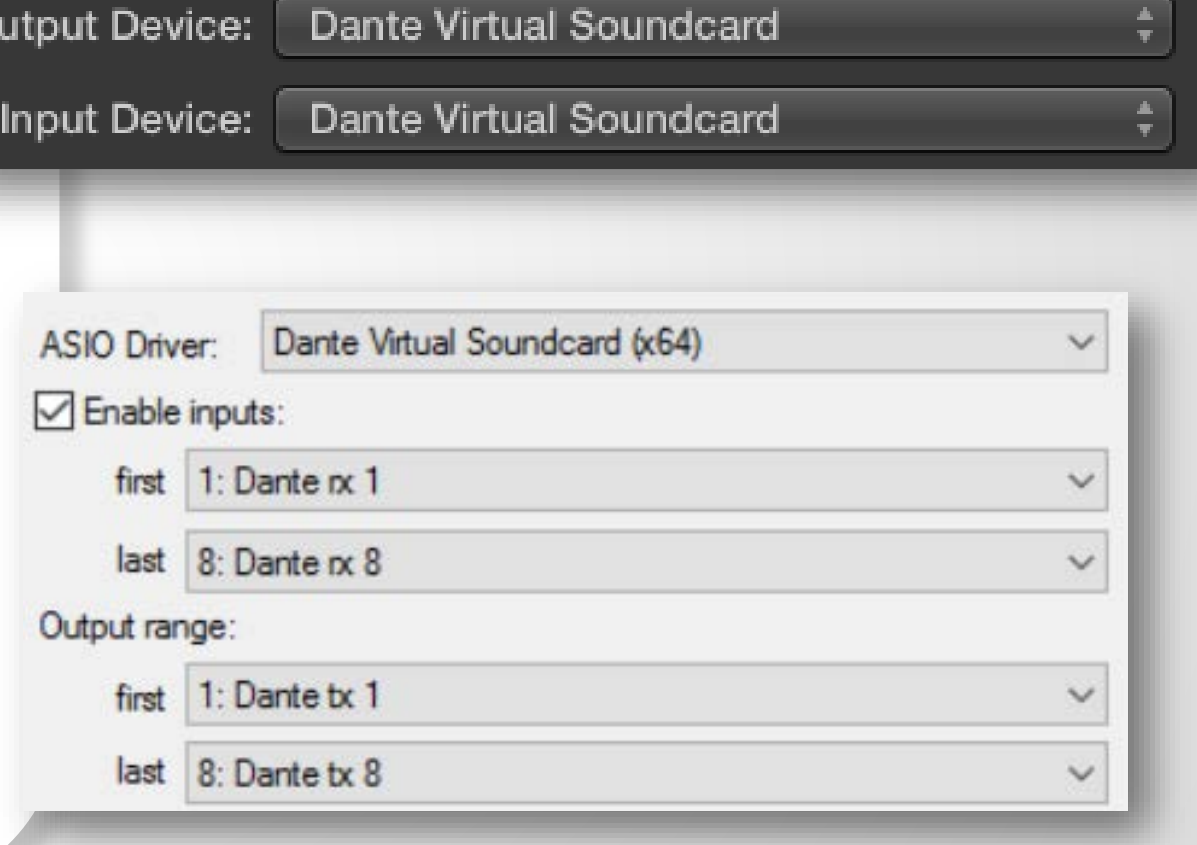

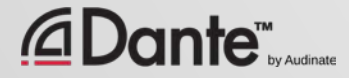

### SUBSCRIBE CHANNELS

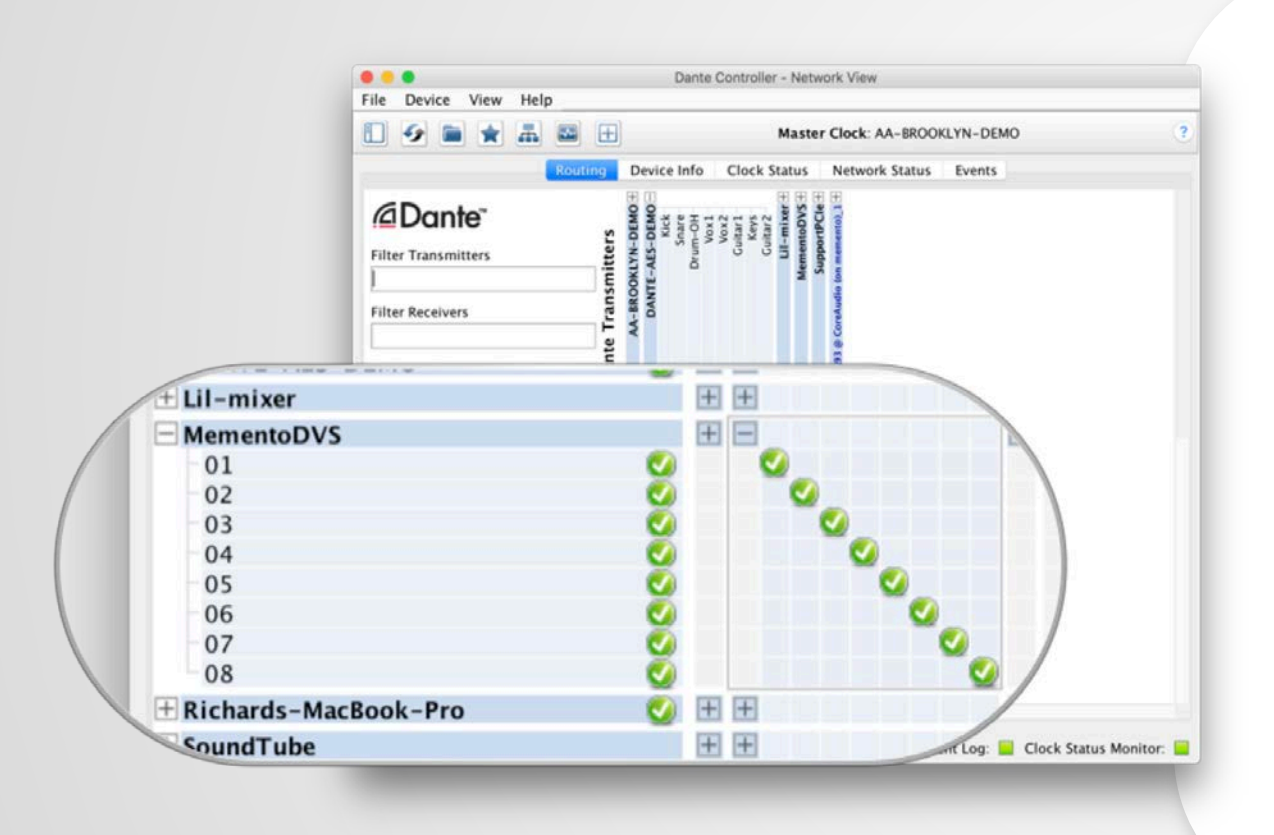

Open Dante Controller ● Computer with DVS appears as Dante device ● Subscribe channels to Dante devices on network ● Record/Playout ● Adjust sample rate in Dante Controller like other devices

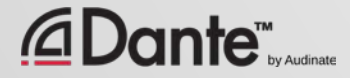

 $\sqrt{ }$ 

## DANTE VIA

### DANTE CERTIFICATION PROGRAM LEVEL 2

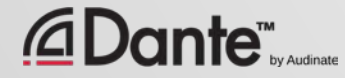

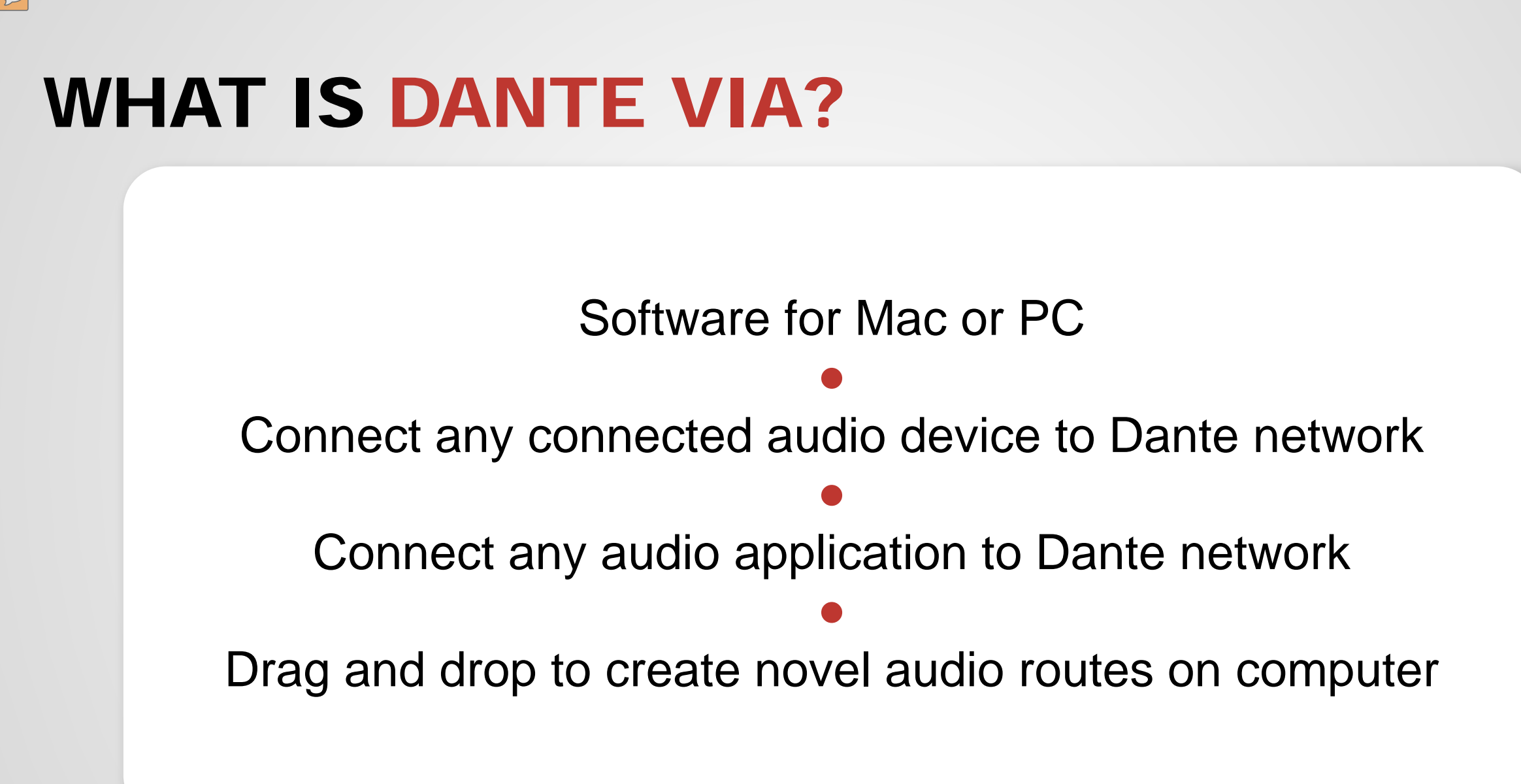

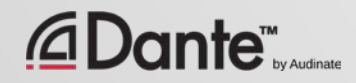

## ABOUT DANTE VIA

Shares some technology with Dante Virtual Soundcard ● Dante Via and Dante Virtual Soundcard cannot run on the same computer at the same time They will prevent each other from running simultaneously. ● Dante Via can be a Clock Master– no hardware devices on network required Allows creation of "Dante Via only" networks, 100% software-based

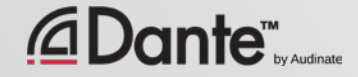

## DANTE VIA: EXTENDING USB I/O

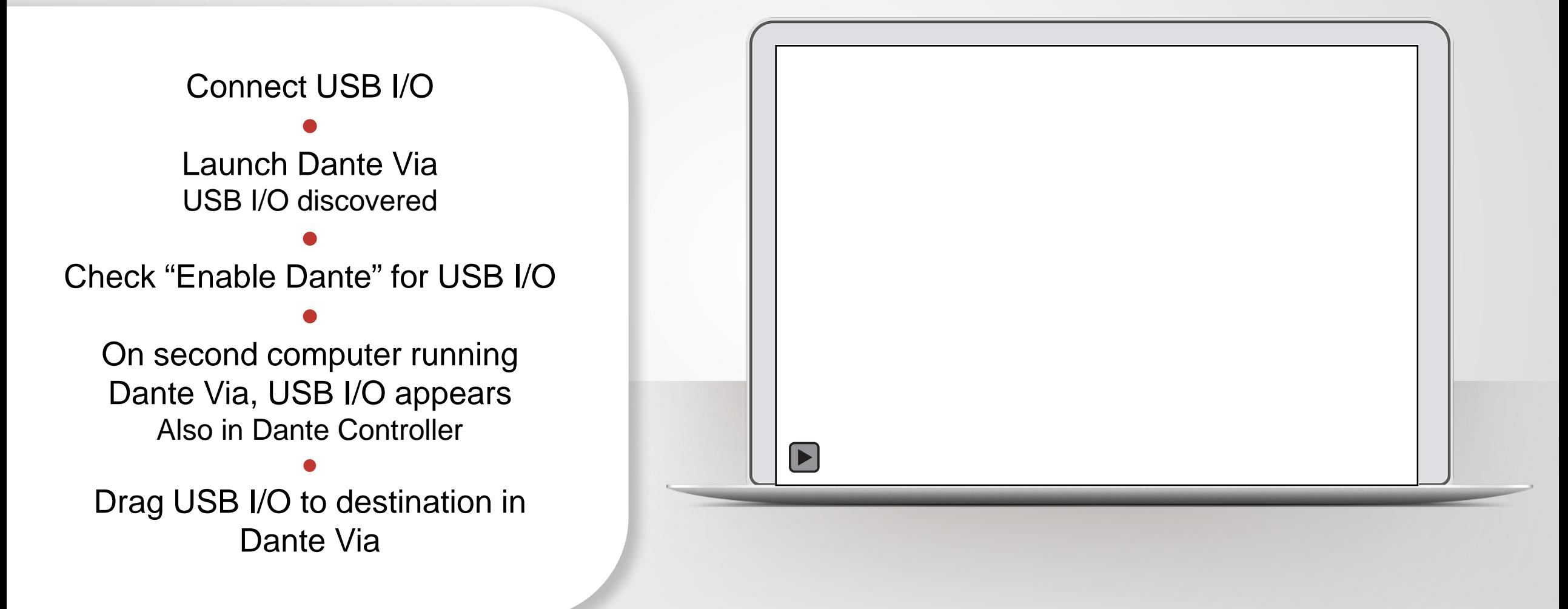

#### **)ante™**
### DANTE VIA: AUDIO APPLICATION ON DANTE

Start audio application, such as iTunes ● iTunes is auto-discovered ● Select "Enable Dante" for iTunes ● iTunes appears as labeled channels in Dante Controller ● Application audio only - no system sounds

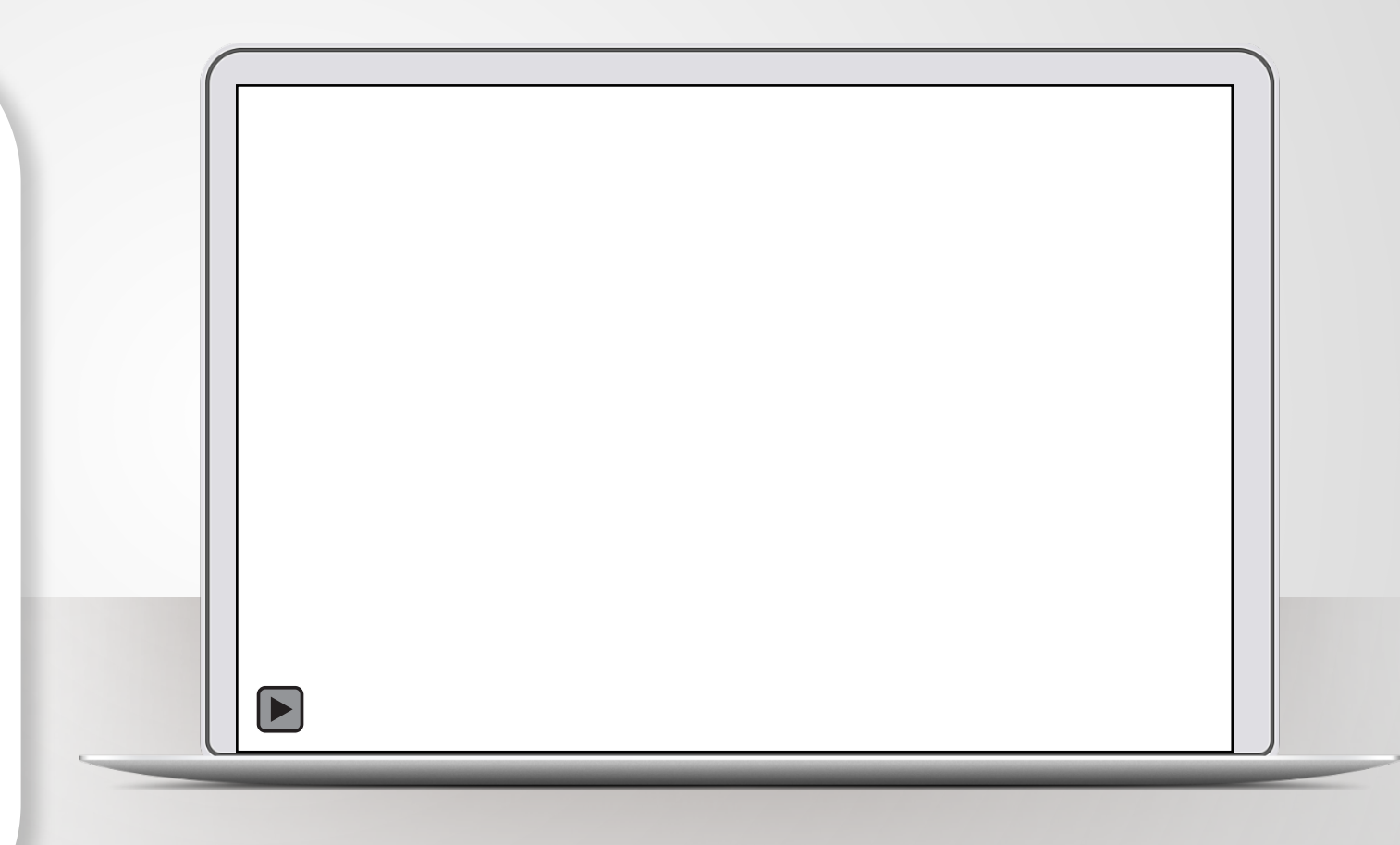

 $\overline{\mathbb{C}}$ 

### DANTE VIA: MONITORING CHANNELS

"Enable Dante" for your headphone jack (built-in output) ● Headphone jack appears in Dante Controller ● Route any Dante channels directly to headphones without disturbing audio

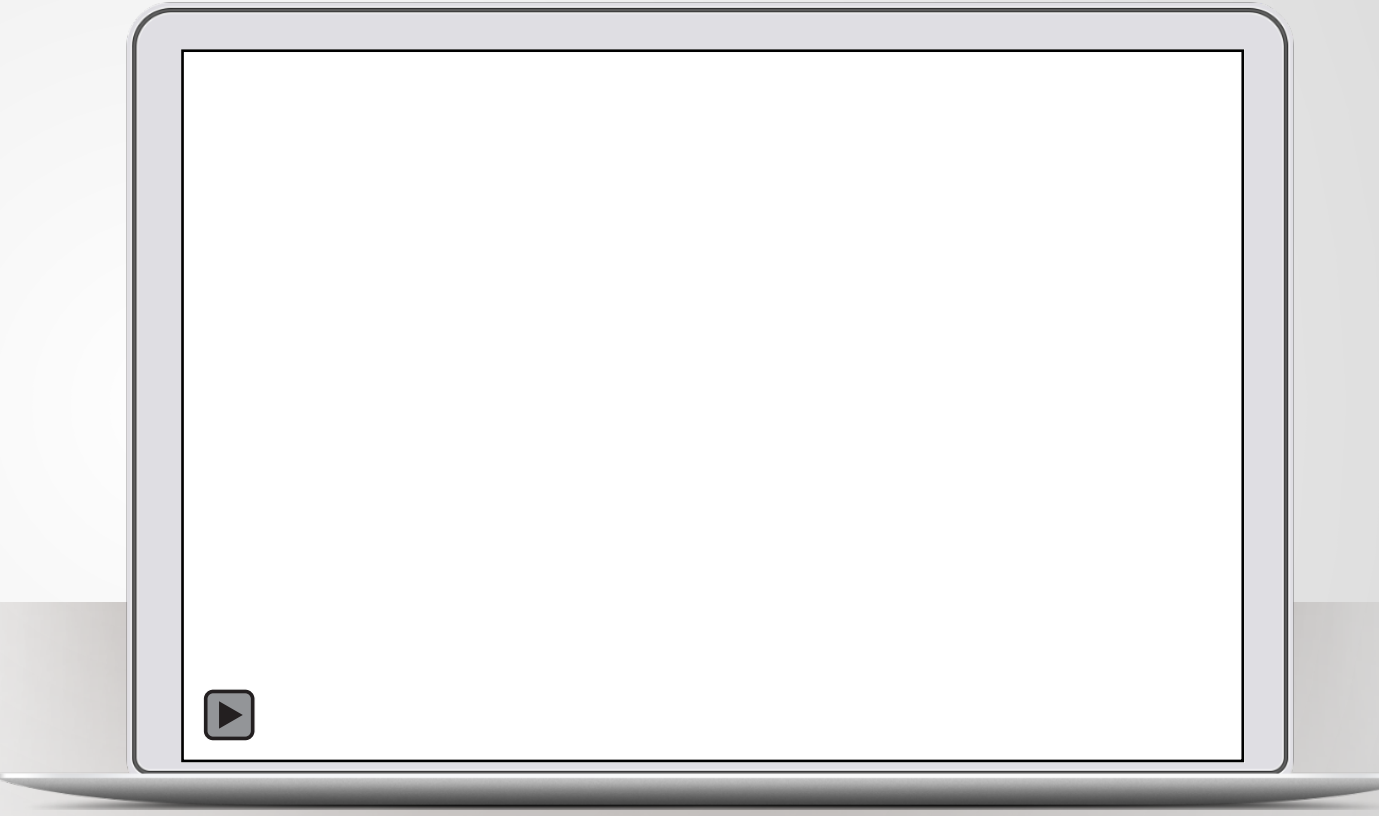

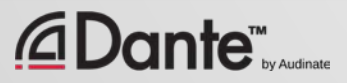

# NOW WHAT?

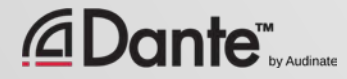

### TAKE THE HANDS-ON TEST

- Check with your instructor
- Test stations at most certification events
- Demonstrate your Dante knowledge on actual equipment
- Requires less than 30 minutes

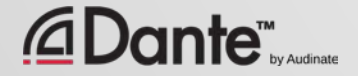

 $\overline{C}$ 

## TAKE THE ONLINE TEST

#### **http://www.audinate.com/certify**

- Create Audinate account if you don't have one
- Login at URL
- Take Level 2 test
- When combined with Hands-on test results, certificate is automatically generated

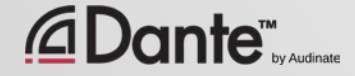

 $\overline{\bigcirc}$ 

# THANK YOU

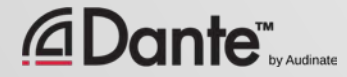